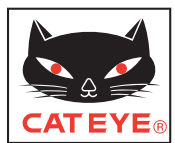

**SE**

# CATEYE STEALTH 10 CYCLOCOMPUTER CC-GL10

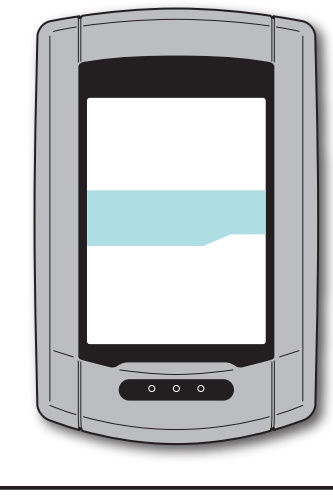

<span id="page-0-0"></span>**Funktioner för denna enhet**

mätningar genom mottagning av GPS-signal, utan hastighetssensor.

mätta med denna enhet eller CATEYE INOU, en trippmätare med kamera.

**Registrering och visning av resväg**

Denna enhet är en cykeldator med inbyggd GPS och accelerationssensor som kan utföra

"CATEYE Atlas™" kan användas som en databas för din cykling där du kan lagra resor upp-

Positionsinformation från GPS registreras med mätdata under pågående mätning. Mätdata som din resväg och höjd kan visas som en resa på en karta genom att överföra dessa till programmet "CATEYE Sync™" på din PC och sedan överföra till webbplatsen "CA-

**Mätmetod**

TEYE Atlas™".

#### **Bruksanvisning**

#### **Innan du använder datorn, läs noga igenom den här bruksanvisningen och spara den för framtida bruk.**

\* Denna PDF innehåller en länk till YouTube.

När du klickar på knappen "Titta på en video", visas ett meddelande om säkerhet.

Klicka på "Tillåt" för att öppna en webbläsare och spela upp videon.

- \* YouTube-videor och bruksanvisningar för denna produkt kan ändras utan föregående meddelande. För den senaste utgåvan av bruksanvisningen (PDF-format), besök CatEye officiella webbplats.
- \* Denna bruksanvisning har utarbetats med antagandet att användaren har tillräckliga grundkunskaper, inklusive användning av och terminologi för datorer (Windows/Mac).

# **Korrekt användning av CatEye STEALTH 10**

# **Varning / försiktighet**

- Koncentrera dig inte på datorn medan du cyklar. Cykla säkert!
- • Montera fästet på din cykel och kontrollera med jämna mellanrum att det sitter fast ordentligt.
- • Lämna inte datorn i direkt solljus under längre stunder.
- Ta inte isär datorn.
- Undvik felfunktion eller skada genom att inte tappa datorn.
- • Se till att dra åt vredet på FlexTight™-fästet för hand. Om du drar åt det för hårt med ett verktyg kan skruvgängorna skadas.
- Vid rengöring av dator och fäste, använd ei thinner, bensen eller alkohol.
- LCD-displayen kan förvrängas när den betraktas genom polariserande glasögon.

# **Iaktta försiktighet vid mätning**

Tryck och håll inne knappen **MODE** för att återställa datorn före och efter mätning. Mätning startar genom att datorn återställs. Enheten fortsätter mäta trippen till dess den blir återställd. Stäng av enheten när den inte används.

# **GPS**

GPS (Global Positioning System) är ett system för att identifiera aktuell position på jorden genom att ta emot exakt positionsinformation från en satellit.

#### **Mottagning av GPS-signalen**

- • Det kan ta flera minuter att ta emot GPS-signalen när du slår på datorn.
- • Medan sökning efter GPS-signal sker rekommenderar vi att du inte förflyttar dig tills det att GPS-signalen är mottagen. Det kan ta längre tid att ta emot GPS-signalen om du förflyttar dig medan du söker efter GPS-signalen.
- • Mottagning av GPS-signalen blir lättare under öppen himmel och utsikten från satelliter är bra.

#### **Där GPS-signal inte kan tas emot**

På följande platser och miljöer kan GPS-signalen inte tas emot och enheten kan därför avbryta mätningen eller inte visa korrekt mätning.

- I en tunnel under jord eller byggnad, mellan höga byggnader, under en upphöjd konstruktion och arkad, etc.
- • Vid dåligt väder (snö, regn, etc. )
- • Nära en högspänningsledning eller relästation för mobiltelefon.
- • När datorns skärm inte är vänd mot himlen.

\* Mätresultatet kan skilja sig något från det faktiska värdet eftersom den här enheten beräknar hastigheten från GPS-signalen.

## **Batteri**

Följ dessa anvisningar för att maximera litiumjonbatteriets prestanda.

#### **Ladda batteriet vid första användningen eller efter en längre tids förvaring**

Varje batteri har en självurladdning och spänningen i batteriet kan minska efter lång tids förvaring. Ladda alltid upp batteriet helt innan användning.

#### **Försiktighetsåtgärder vid laddning**

- Ladda batteriet i en omgivande temperatur på mellan 41°F och 104°F (5°C och 40°C).
- • Se till att koppla från USB-kontakten när laddningen är klar.
- • Rengör USB-kontakter innan du laddar.
- Inga vibrationer får förekomma under laddning.
- När den anslutna datorn är i viloläge kan inte batteriet laddas.

#### **Försiktighetsåtgärder vid användning**

- • Laddning, urladdning och förvaring vid höga temperaturer kan skada batteriet. Lämna inte batteriet i en bil eller i närheten av ett element.
- • När belysningen minskar betydligt även om den är korrekt laddad har det laddningsbara batteriet nått slutet av dess användbara livslängd. För mer information, se "Hur du kasserar datorn" (sidan 27).

#### **Försiktighetsåtgärder vid förvaring**

Förvara inte litiumjonbatteriet efter en fullständig uppladdning. En sval och torr förvaringsplats rekommenderas.

Vid förvaring under en längre period är det viktigt att ladda batteriet 10 minuter var 6:e månad.

#### **Försiktighetsåtgärder vid kassering**

Ta bort det laddningsbara batteriet inuti datorn innan du slänger den. För mer information, se "Hur du kasserar datorn" (sidan 27).

Övrigt

# **Beskrivning av datorn och dess delar Skärm**

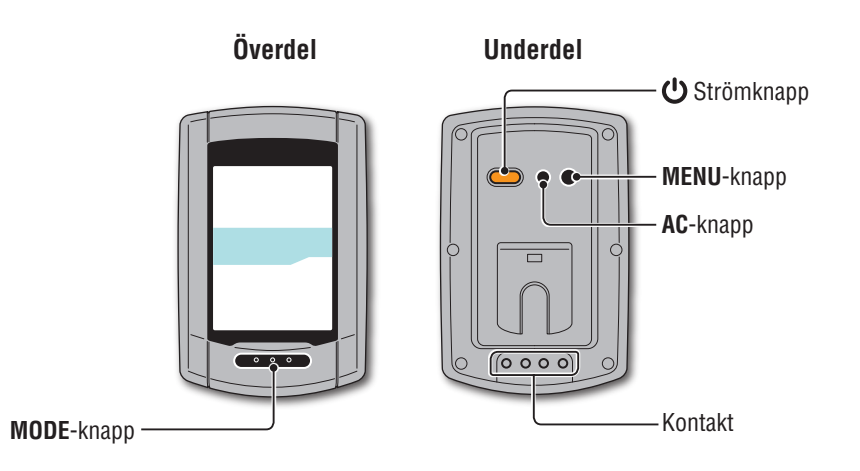

**Tillbehör**

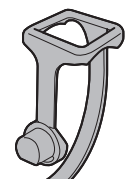

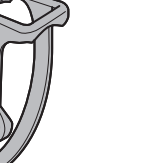

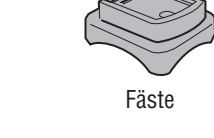

Fästband

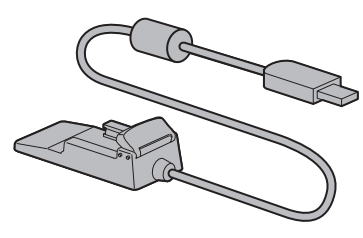

Dockningsstation Snabbstart

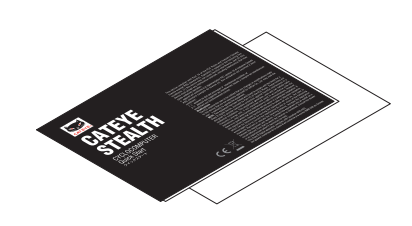

Gummidyna för fästet

Vred

G

Gult kort

**Punktskärm**

Ø.

82 A١

PW

**OdoTm** 

Av

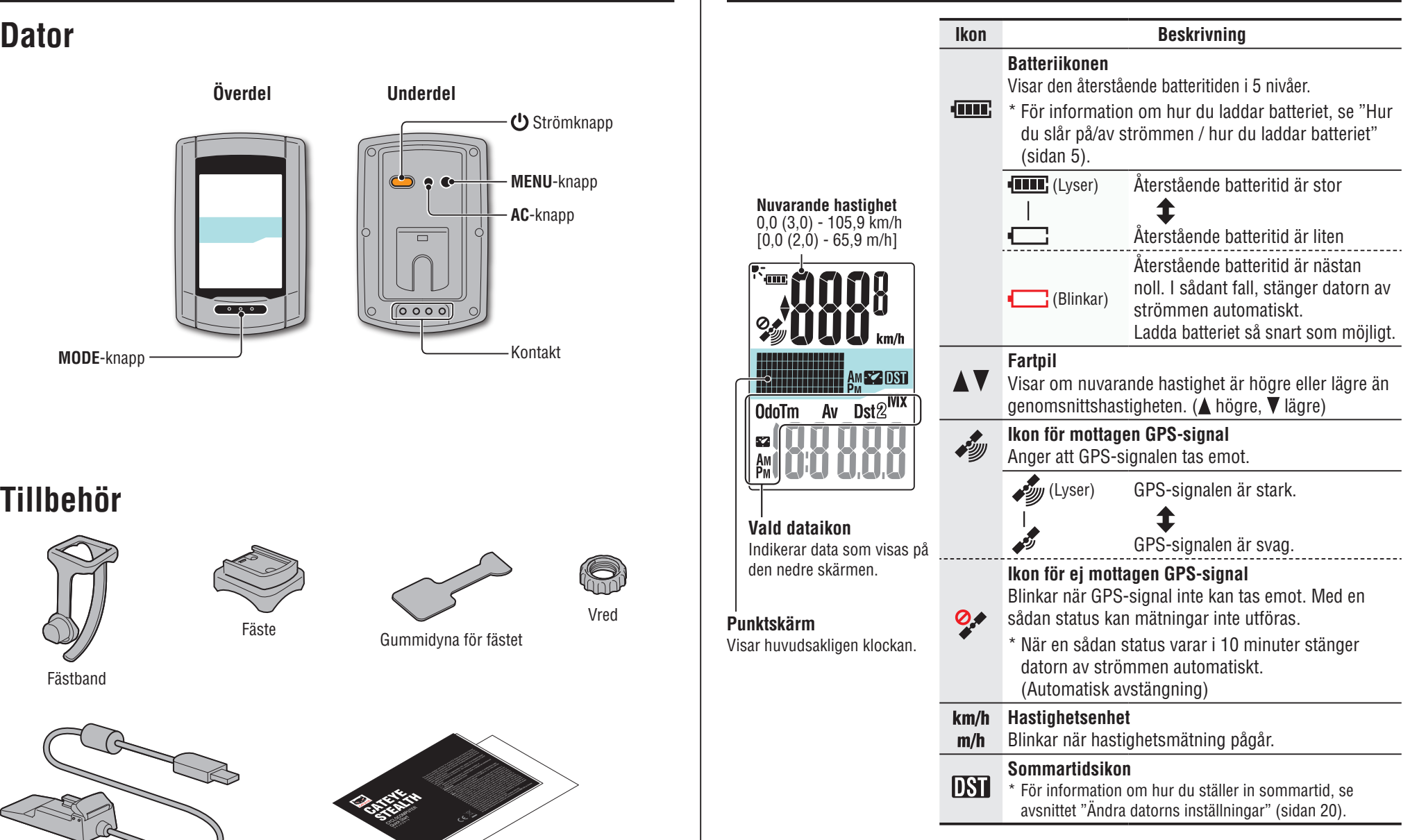

Installera enheten på din cykel

Ställa in datorn

Ställa in datorn

Hur du använder<br>datorn

Installationen<br>på din PC

Överföring av mät-<br>data

Ändra datorns<br>inställningar

# **Installera enheten på din cykel**

**[Titta på video](http://www.cateye.com/en/video/bracket)  (YouTube)**

Klicka på knappen. Nu öppnas en webbläsare och en video spelas upp.

# **Montera fästet på ramen eller styrstången**

FlexTight™-fästet kan monteras på antingen ramen eller styrstången, beroende på hur fästet passar i fästbandet.

**Varning: Se till att dra åt vredet på FlexTight™-fästet för hand. Om du drar åt det för hårt med ett verktyg kan skruvgängorna skadas.**

#### **Vid fastsättning av FlexTight™-fästet på ramen**

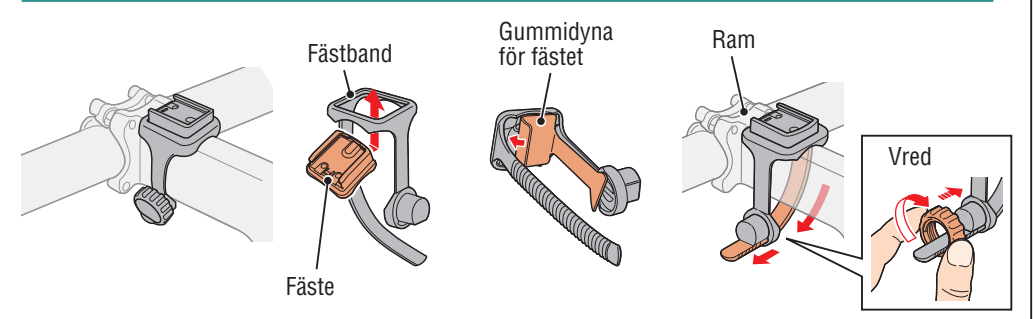

#### **Vid fastsättning av FlexTight™-fästet på styrstången**

\* För att ta emot GPS-signalen effektivt, justera riktningen på fästet så att datorns skärm är vänd mot himlen.

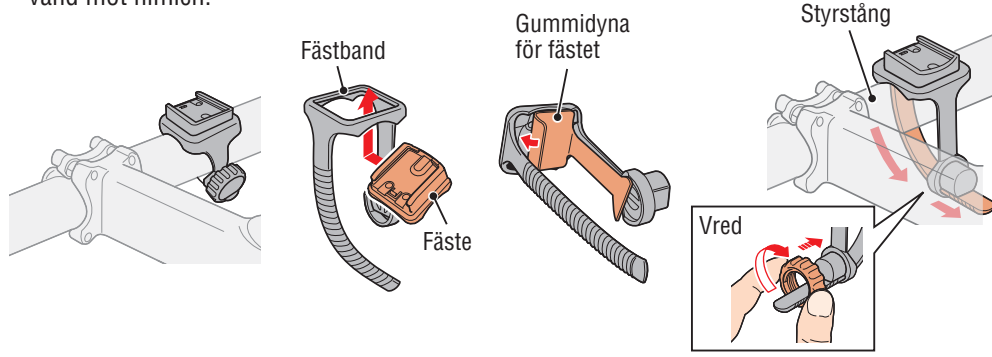

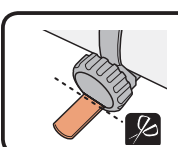

Klipp av överflödig längd på bandet med en sax. **Varning: Avrunda den avskurna kanten av fästbandet för att undvika skada.**

\* Om fästet ska monteras på ett aerodynamiskt utformat styre, använd det extra fästet med nylonband.

# **Borttagning / fastsättning av dator**

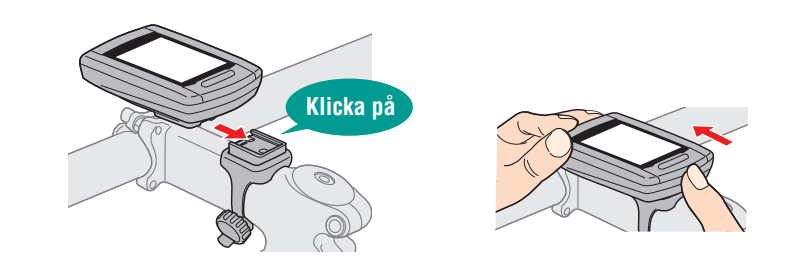

**Varning: Vid borttagning, håll i enheten så att den inte faller ner.**

# Ställa in datorn

# Ändra datorns<br>inställningar

# Övrigt

# **Hur du slår på/av strömmen / hur du laddar batteriet**

# **Ström PÅ/AV**

Tryck och håll ned  $\bigcup$  -knappen på undersidan av datorn i 2 sekunder.

\* Ställ in datorn när du slår på strömmen första gången. För mer information, se "Ställa in datorn" (till höger på denna sida).

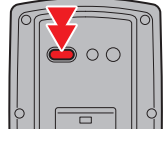

(tryck och håll ned)

\* När den återstående batteritiden är liten, ladda den enligt följande instruktioner.

### **Hur du laddar datorn**

**1 Sätt in datorn i dockningsstationen**

**Varning: Placera inte en våt dator i vaggan, till exempel efter en åktur i regn. Det kan orsaka kortslutning och skada på datorn och dess data.**

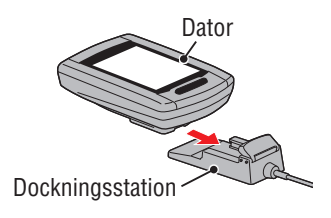

÷

**2 Sätt i USB-kontakten i din PC eller i en USB-batteriladdare**

När laddningen startas, visas endast (DIE (batteriikon).

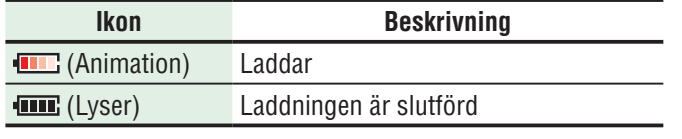

- \* När datorn är ansluten till din PC kan batteriet inte laddas när datorn är i viloläge.
- \* Med USB1.0 tar det tid att ladda.
- \* Batteriet laddas till cirka 80% efter ca 90 minuter.
- \* En vanlig laddningstid kan variera beroende på miljön.
- \* Datorn kan användas i 10 timmar på en full laddning.

#### **3 Koppla bort datorn när laddningen är slutförd**

Koppla bort USB-kontakten från din PC eller USB-laddare och koppla sedan bort datorn från dockningsstationen.

\* Ta bort datorn genom att trycka på den med handen samtidigt som du håller i dockningsstationen.

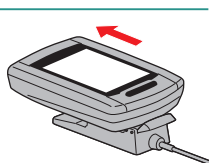

**Normalladdningstid är ca. 5 timmar**

**Ställa in datorn**

Utför följande formateringsoperation när enheten används för första gången eller om den ska återställas till sina fabriksinställningar.

#### **Varning: All data raderas och datorn återställs till fabriksinställningarna.**

\* För att slutföra inställningen snabbt trycker du på knappen **MENU** två gånger efter formatering för att avbryta inställning av datorn. Sedan kan du snabbt ställa in datorn med din PC genom att ändra datorns inställningar med hjälp av programmet "CATEYE Sync™". För mer information, se avsnittet "Ändra datorns inställningar" (sidan 20).

#### **1 Formatera (initialisera)**

Tryck på **MENU**-knappen på datorns undersida och **AC**-knappen samtidigt. Släpp upp **MENU**-knappen när ett testmönster visas på skärmen.

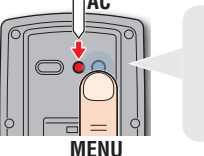

**AC**

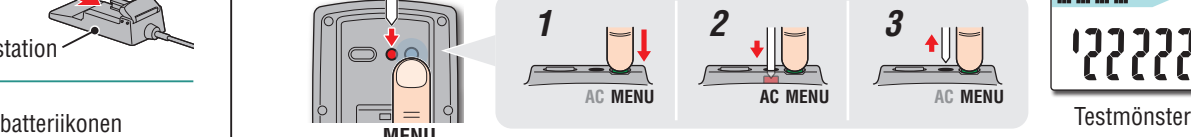

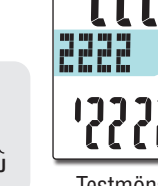

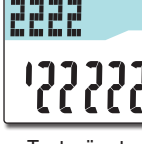

\* När alla objekt på skärmen lyser upp utan att något testmönster visas på skärmen, har formateringen inte utförts korrekt. Utför formatering igen.

**[Titta på video](http://www.cateye.com/en/video/format_operation) (YouTube)**

Klicka på knappen. Nu öppnas en webbläsare och en video spelas upp.

#### **2 Välj hastighetsenhet**

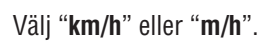

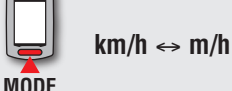

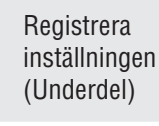

**MENU**

 $\sqrt{a}$ 

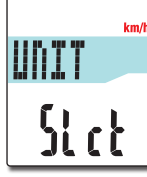

5

#### **3 Välj tidszon**

Med hänvisning till följande "Tidszonslista", välj den kod för staden närmast din aktuella plats.

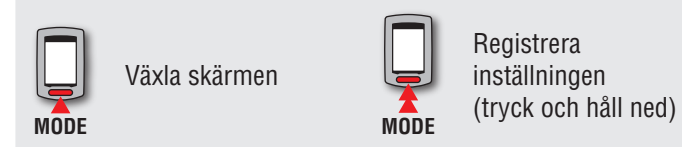

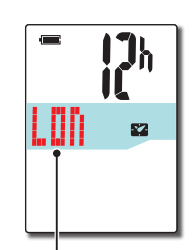

**Stadskod** 

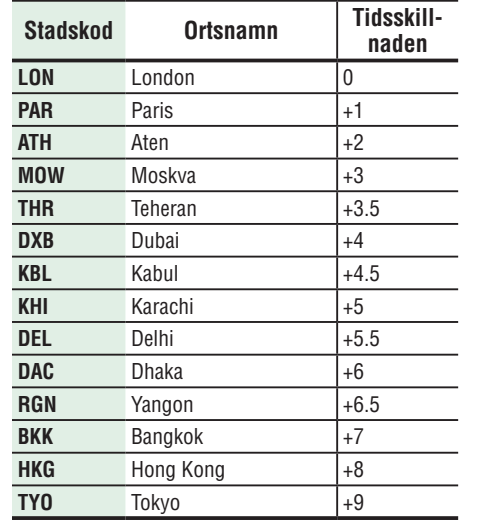

**Tidszonslista**

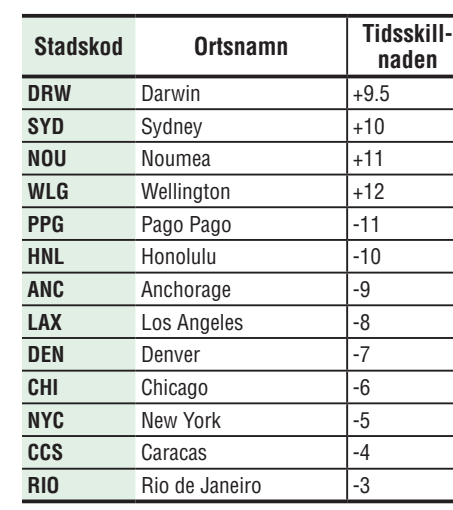

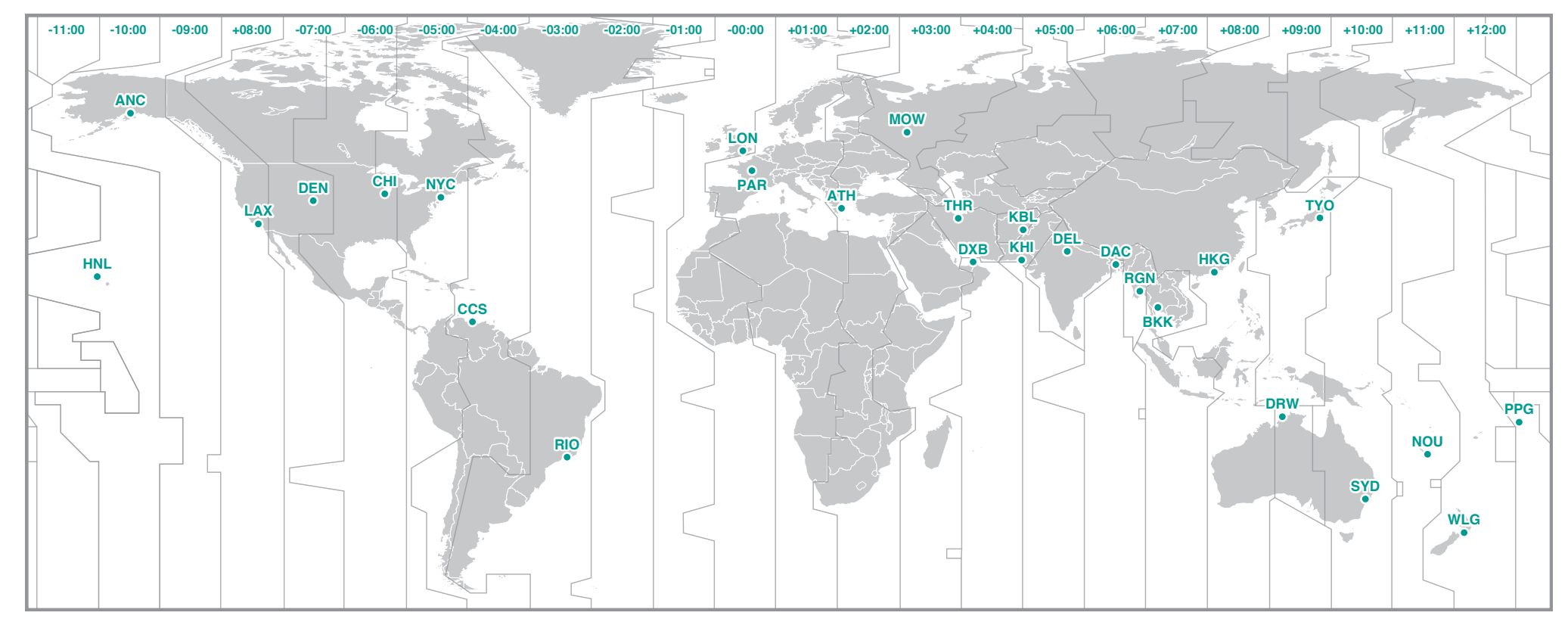

Ändra datorns<br>inställningar

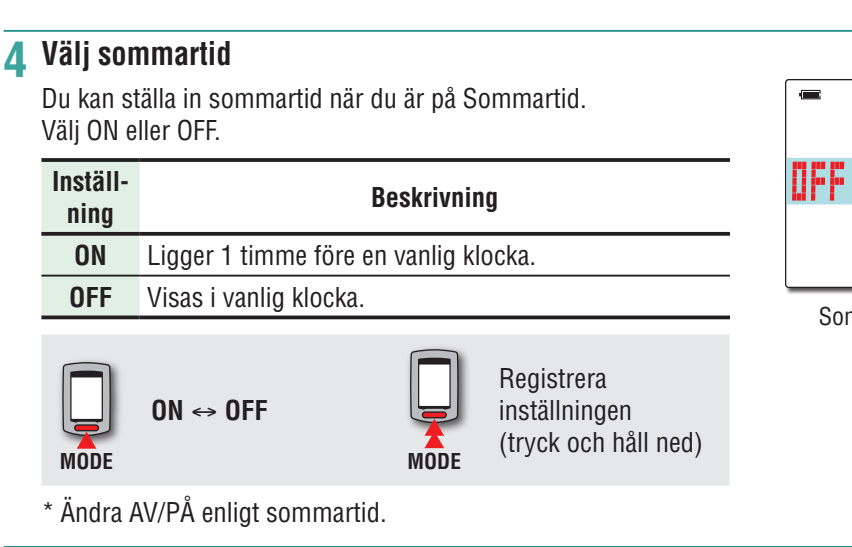

#### **5 Välj klockans visningsformat**

Välj visningsformat som "**12h**" (12-timmarsvisning) eller "**24h**" (24-timmarsvisning).

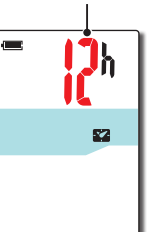

Visningsformat

Sommartidsikon

 $\mathbf{I}^{\mathbf{I}}$ 

 $R$ 

**12h**  ↔ **24h**

\* Datum och klocka är tagna från GPS-signalen och det är därför inte nödvändigt att ange dem.

#### **6 Tryck på knappen MENU för att avsluta inställningarna**

Inställningen är slutförd och datorn övergår till GPS-sökning.

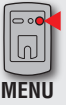

**MODE**

Iپ

Slutför inställning (Underdel)

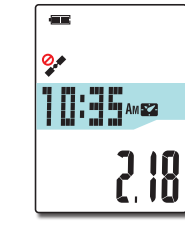

Nu är inställningen av datorn klar.

För information om hur du använder datorn, se "Hur du använder datorn" (sidan 8).

Hur du använder<br>datorn

Installationen<br>på din PC

Overföring av mät-

data

# **Hur du använder datorn**

Denna enhet är en sensorfri cykeldator med GPS. En miljö där en GPS-signal kan tas emot krävs för mätning.

Tre skärmar för GPS-sökning, mätningar och vänteläge finns i denna enhet och som visas enligt status för GPS-mottagning och cykelns driftstatus alternativt. Detta avsnitt beskriver flödet i skärmen från när strömmen slås på tills mätningen påbörjas.

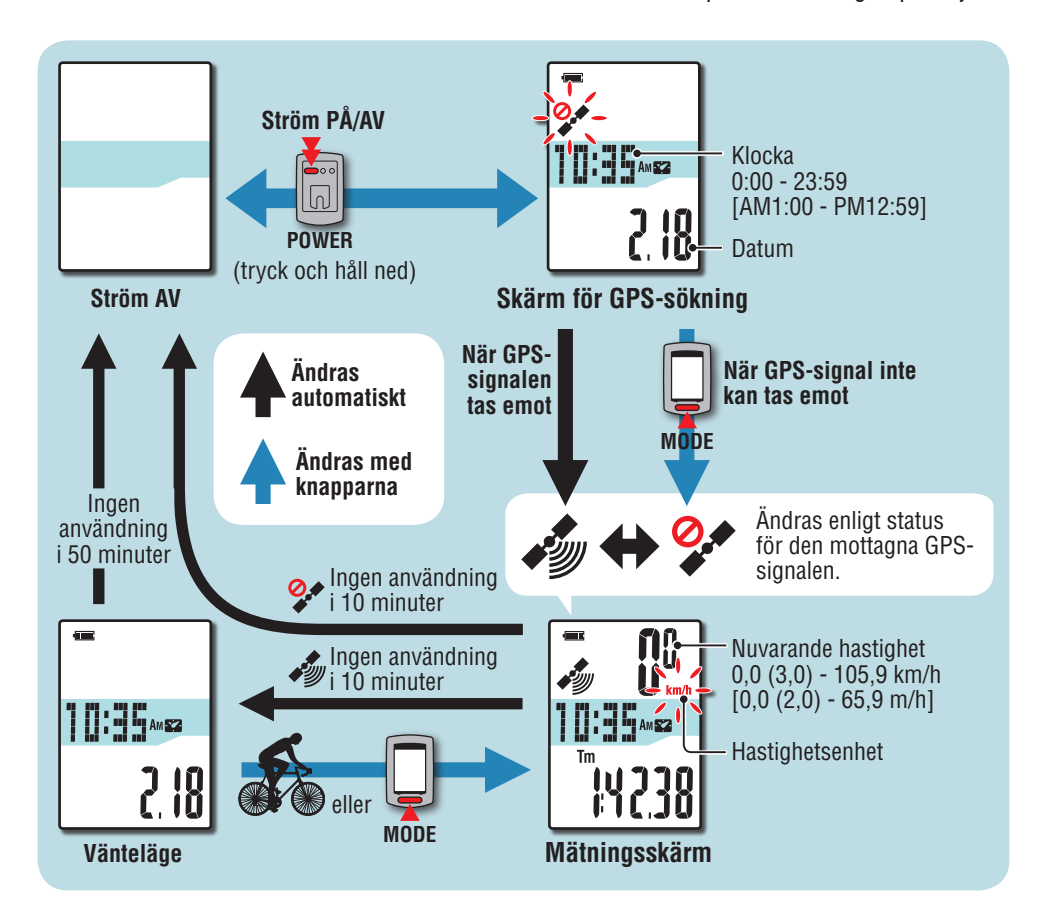

# **Skärm för GPS-sökning (när strömmen slås på)**

När strömmen slås på visas skärmen för GPS-sökning och ikonen för ei mottagen GPS-signal (  $\mathcal{Q}$ ) blinkar. När GPS-signalen tas emot, tänds ikonen för mottagen GPS-signal ( $\mathcal{Q}$ ) och skärmen ändras till mätning.

- \* I en miljö, även inomhus, där GPS-signalen inte kan tas emot, tryck på **MODE**-knappen för att ändra till mätningsskärmen medan ikonen för icke mottagen GPS-signal ( $\mathcal{Q}$ ) fortfarande blinkar.
- \* Enheten börjar söka efter GPS-signal efter att strömmen slås på. Det kan ta flera minuter att ta emot GPS-signalen beroende på status för mottagning.

### **Mätningsskärm**

Detta är huvudskärmen på den här enheten. Denna skärm används under pågående mätning. Du kan starta/stoppa mätning och granska data under pågående mätning.

Enligt status för mottagen GPS-signal, fungerar datorn på olika sätt enligt följande.

\* För de funktioner som är tillgängliga på mätningsskärmen, se "Funktioner som är tillgängliga på mätningsskärmen" (sidan 9).

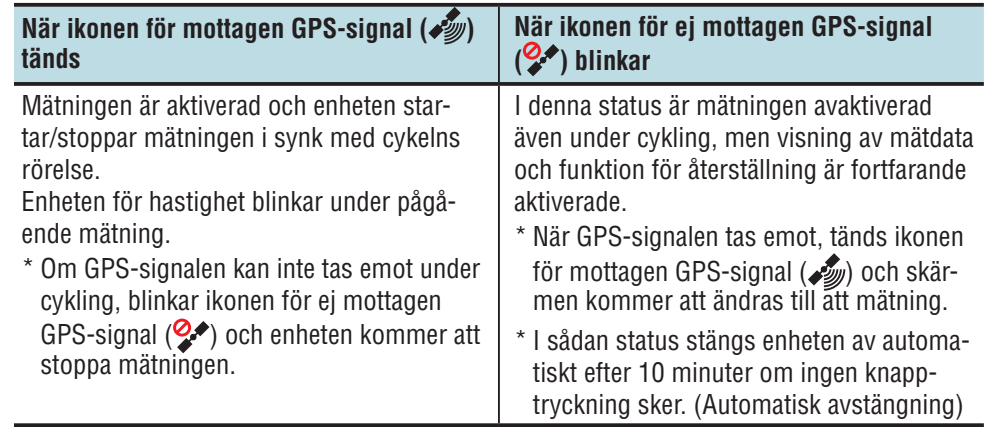

På följande platser och miljöer kan GPS-signalen inte tas emot och enheten kan därför avbryta mätningen eller inte visa korrekt mätning.

- I en tunnel under jord eller byggnad, mellan höga byggnader, under en upphöjd konstruktion och arkad, etc.
- • Vid dåligt väder (snö, regn, etc. )
- • Nära en högspänningsledning eller relästation för mobiltelefon.
- När datorns skärm inte är vänd mot himlen.

# **Vänteläge**

Enheten växlar till vänteläge automatiskt efter 10 minuter när ingen cykelrörelse skett eller knapp har rörts, medan ikonen för mottagen GPS-signal ( $\frac{1}{2}$ ) blinkar på mätningsskärmen. Vid cykling återgår enheten till mätningsskärmen.

- \* Enheten stängs av automatiskt efter 50 minuter i vänteläge. (Automatisk avstängning)
- \* När GPS-signalen inte kan tas emot i vänteläge, blinkar ikonen för ej mottagen GPS-signal (2<sup>2</sup>). I ett sådant fall kan datorn inte återgå till mätningsskärmen, även om du cyklar.

# **Funktioner som är tillgängliga på mätningsskärmen**

# **Start / stoppmätning**

**Varning: Tryck och håll inne knappen MODE för att återställa datorn före och efter mätning.** 

**Mätning startar genom att datorn återställs. Enheten fortsätter mäta trippen till dess den blir återställd. Stäng av enheten när den inte används.**

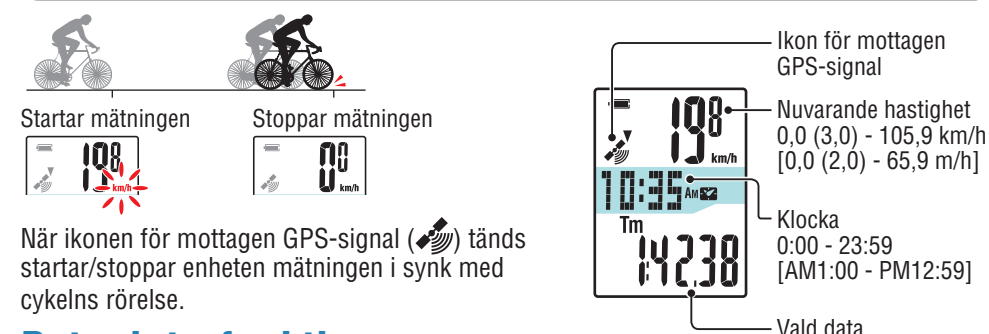

## **Byta datorfunktion**

Om du trycker på **MODE**-knappen, växlar mätdata i den nedre skärmen i den ordning som visas i figuren.

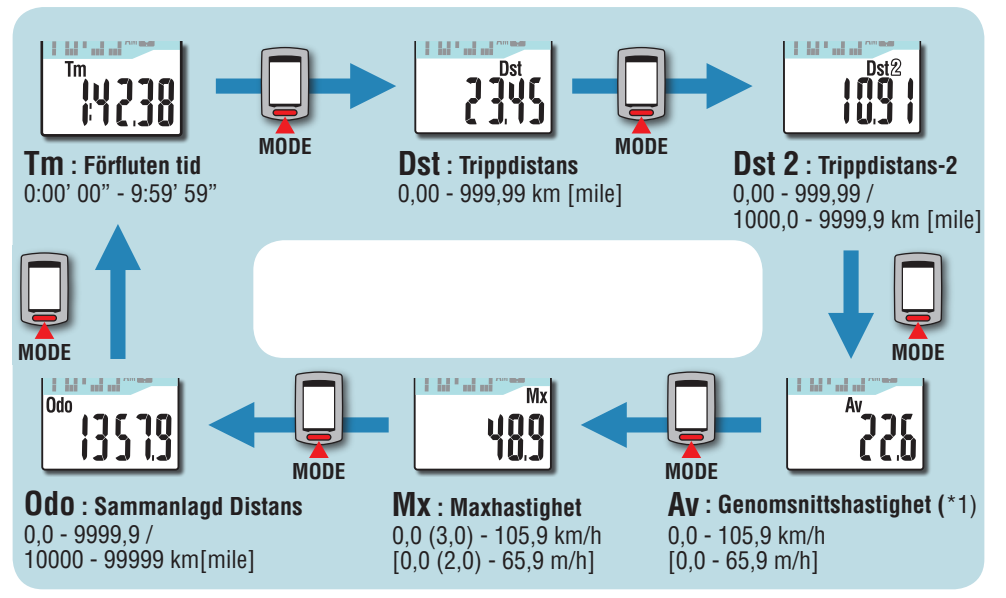

\*1: När **Tm** överstiger ca 27 timmar, eller **Dst** överstiger 999,99 km, kan Genomsnittlig hastighet inte mätas och samtidigt visa "**.E**". Återställa data.

# **Bakgrundsbelysning**

När du använder enheten nattetid, lyser alltid bakgrundsbelysningen.

#### **Exempel: Inställning av nattetid: kl. 19:00 till 06:00**

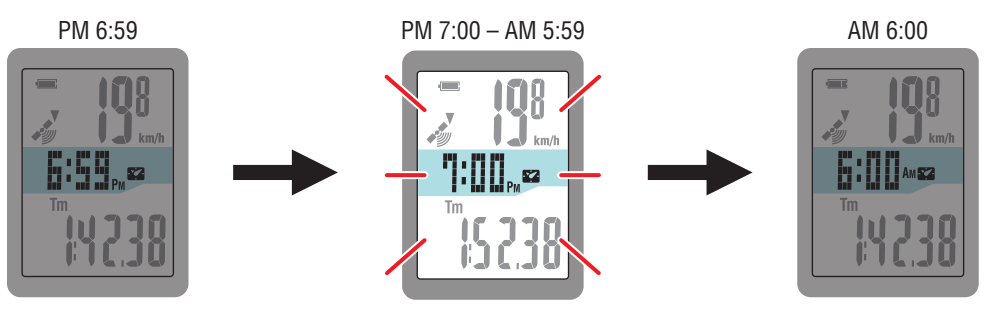

Bakgrundsbelysning slås på automatiskt

- \* Nattetid kan ställas in efter dina behov. För information om hur du ställer in nattetid, se avsnittet "Ändra datorns inställningar" (sidan 20).
- \* Som standard är det inställt på kl. 19:00 till 06:00.

# Installera enheten på din cykel

# Övrigt

# **Återställning av mätdata och generera resdata**

Håll ned **MODE**-knappen när mätningsskärmen visas och mätdata återställs nu till 0 (återställning).All mätdata fram till den tiden finnas genererat som resdata.

Du kan visa mätresultat och lagra resinformation genom att överföra resdata till webbplatsen "CATEYE Atlas™" via programmet "CATEYE Sync™".

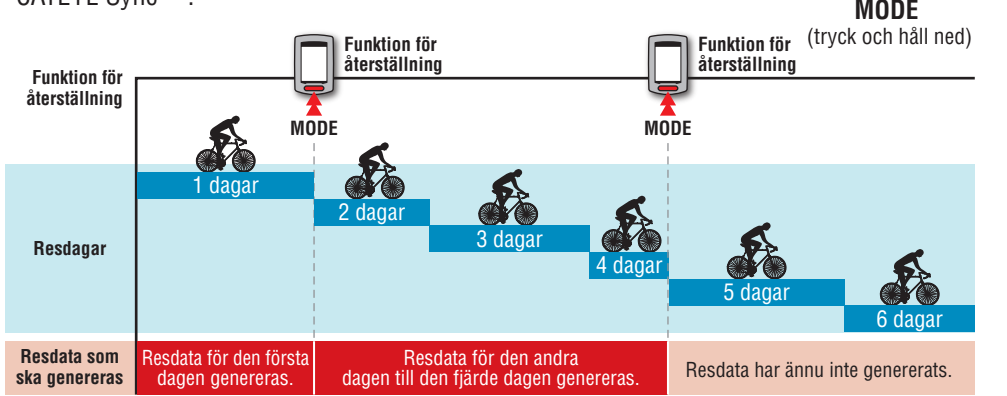

- \* En resa fortsätter om återställning inte utförs, även om strömmen stängs av under pågående mätning.
- \* Trippdistans-2 (**Dst2**) återställs inte till 0 eftersom det behöver återställas separat. För mer information, se "Återställning av trippdistans-2" nedan.
- \* Den totala distansen (**Odo**) kan inte återställas.
- \* För information om hur du överför till CATEYE Atlas™, se "Överföring av mätdata (resdata)" (sidan 13).
- \* Enheten har en begränsad minneskapacitet. När datavolymen överskrider minneskapaciteten kan nya data inte längre lagras. För mer information, se "Registreringsintervall och kapacitetsgräns" (sidan 16).

#### **Återställa trippdistansen-2**

Genom att trycka på och hålla ned **MODE**-knappen när trippdistans-2 (**Dst2**) visas, återställs endast trippdistans-2 data till 0.

\* Trippdistans-2 (**Dst2**)-värdet kan inte sparas som resdata.

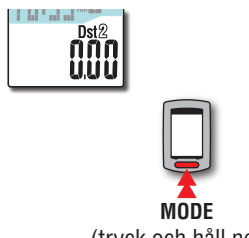

(tryck och håll ned)

# Ställa in datorn Hur du använder Installationen Överföring av mät- Ändra datorns<br>Ställa in datorn på din PC Ställa in data in data in data in data in data in data in data in data in data in d Overföring av mätdata

# **Installationen på din PC**

Först, gå till webbplatsen CATEYE Atlas™ och registrera dig som medlem. Installera sedan CATEYE Sync™ till din PC (Windows/Mac). Du kan överföra resdata mätt med denna enhet till CATEYE Atlas™, STRAVA™, TrainingPeaks™ och andra eller ändra datorns konfiguration med hjälp din PC.

**Varning: Använd en PC med internetanslutning för att kunna gå till CATEYE Atlas™ eller hämta CATEYE Sync™.**

**2**

**3**

# **Registrering som medlem på CATEYE Atlas™**

- Du kan använda samma konto när du använder CATEYE INOU och har registrerat medlemskap.
- • När du överför resdata från denna enhet endast till STRAVA™ eller TrainingPeaks™, behöver du inte registrera dig som medlem på CATEYE Atlas™. Installera CATEYE Sync™ och se "Ladda upp resdata" (sidan 13).

#### **1 Få tillgång till CATEYE Atlas™.**

Gå till webbplatsen "CATEYE Atlas™" från din webbläsare (http://www.cateyeatlas.com).

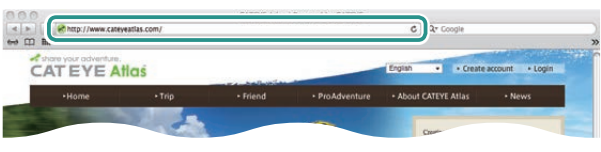

#### **2 Klicka på [Create account].**

Registrera ditt tillfälliga medlemskap enligt de anvisningar som visas på skärmen.

När du har registrerat dig skickas ett e-postmeddelande från CATEYE Atlas™.

Tillgång till en särskild URL för registrering av formellt medlemskap.

- \* Registrering av medlemskap är gratis.
- \* Notera din e-postadress, lösenord och födelsedatum.

#### **3 Klicka på [Login here].**

#### **4 Ange din e-postadress och lösenord och klicka sedan på [Login].**

Ange korrekt e-postadress och lösenord som registrerats för att logga in. \* Gå till "Installera CATEYE Sync™" (till höger på denna sida).

# **Installera CATEYE Sync™**

#### **Driftsmiljö för CATEYE Sync™**

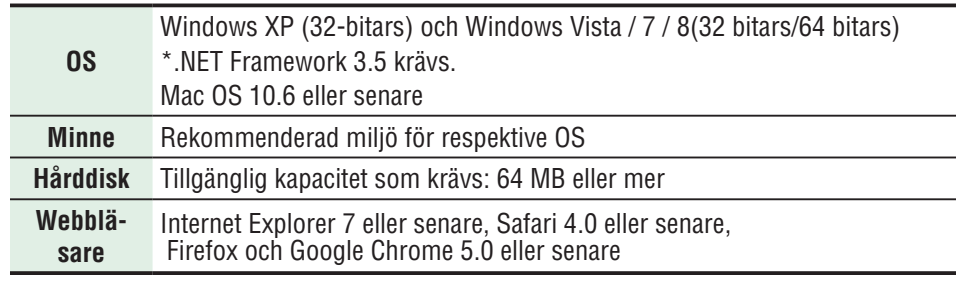

#### **Hur du installerar CATEYE Sync™**

#### **1 Klicka på [Download CATEYE Sync™ now].**

Hämta filen enligt de anvisningar som visas på skärmen.

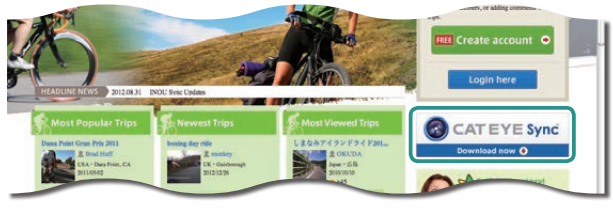

**2 Dubbelklicka på den hämtade programfilen.**

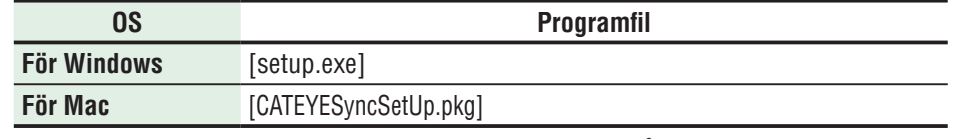

\* Administratörsbehörighet krävs för att köra programmet på Windows Vista / 7 / 8.

#### **3 Installera enligt de anvisningar som visas på skärmen.**

När installationen är slutförd startar CATEYE Sync™ .

- \* För Mac, kopiera mappen cateyeAgent till applikationsmappen och dubbelklicka sedan på ikonen Install CATEYESync.
- \* Gå till "Konfigurera CATEYE Sync™" (sidan 12).

Övrigt

# **Konfigurera CATEYE Sync™**

Efter installationen av CATEYE Sync™, konfigurera inloggning för CATEYE Atlas™. \* Vid hämtning av resdata till STRAVA™ eller TrainingPeaks™, behövs inte följande inställning.

#### **1 Starta CATEYE Sync™.**

Dubbelklicka på genvägen [CATEYE Sync™] för att starta CATEYE Sync™.

#### **2 Klicka på [Q Series / STEALTH].**

Menyskärmen öppnas.

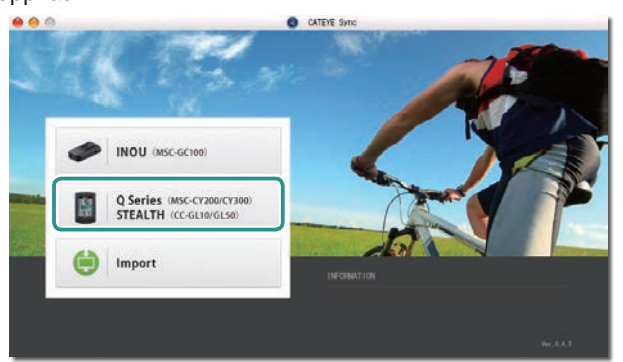

#### **3 Klicka på [Settings].**

Inställningsskärmen öppnas.

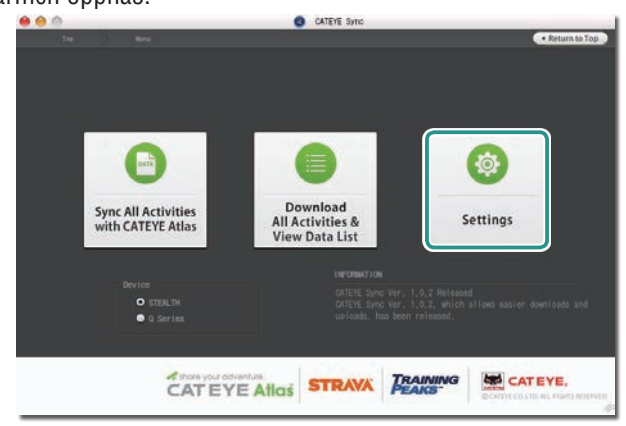

**4 Klicka på [Account setting] och ange din e-postadress och lösenord.**

Ange den korrekta e-postadressen och lösenordet som du registrerat på CATEYE Atlas™.

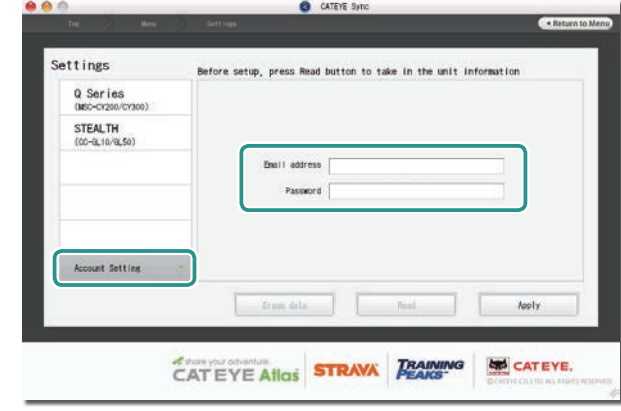

#### **5 Klicka på [Apply].**

Inloggningsinställningar för CATEYE Sync™ är klart. Nu är installationen av din PC klar.

- \* För information om hur du överför resdata, se "Överföring av mätdata (resdata)" (sidan 13).
- \* Med CATEYE Sync™ kan du synkronisera inställningar som konfigurerats i "Ställa in datorn" (sidan 5) med datorn. För mer information, se avsnittet "Ändra datorns inställningar" (sidan 20).
- \* När du använder CATEYE INOU, klicka på [INOU] för att starta INOU Sync. När du använder CATEYE INOU för första gången, hämta CATEYE Sync™ INOU från CATEYE Atlas™ för att installera det.

# Övrigt Ändra datorns inställningar Överföring av mät- data Installationen på din PC | Överföring av mät-<br>| data<br>|

# **Överföring av mätdata (resdata)**

Resdata som genererats genom återställningen kan överföras till webbplatsen CATEYE Atlas™ eller andra tjänster (STRAVA™ och andra) med hjälp av följande procedur.

### **Ladda upp resdata**

Spara resdatan i datorn och ladda upp önskad resdata till CATEYE Atlas™, STRAVA™ eller TrainingPeaks™.

\***Resdata utan återställning kan inte identifieras med CATEYE Sync™. Utför en återställning av datorn innan du kopplar i den till dockningsstationen.**

> **[Titta på video](http://www.cateye.com/en/video/data_upload)  (YouTube)**

Klicka på knappen. Nu öppnas en webbläsare och en video spelas upp.

#### **1 Sätt in datorn i dockningsstationen**

**Varning: Placera inte en våt dator i dockningsstationen, till exempel efter en åktur i regn. Det kan orsaka kortslutning och skada din datorn och dess data.**

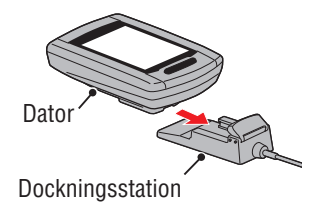

#### **2 Sätt in USB-kontakten i din PC.**

Endast (batteriikon) visas på skärmen.

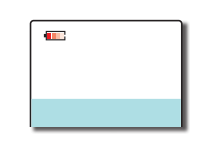

#### **3 Starta CATEYE Sync™.**

Dubbelklicka på genvägen [CATEYE Sync™] för att starta CATEYE Sync™.

#### **4 Klicka på [Q Series / STEALTH].**

Menyskärmen öppnas.

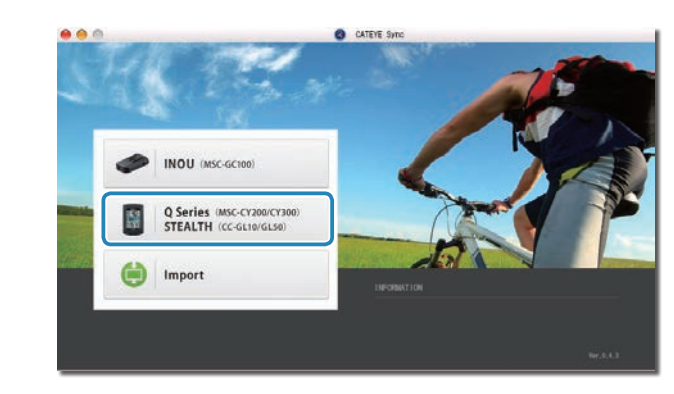

**5 Kontrollera att "STEALTH" har valts i Enhet och klicka på [Download All Activities & View Data List].**

Resdata hämtas till din dator och datalistan visas.

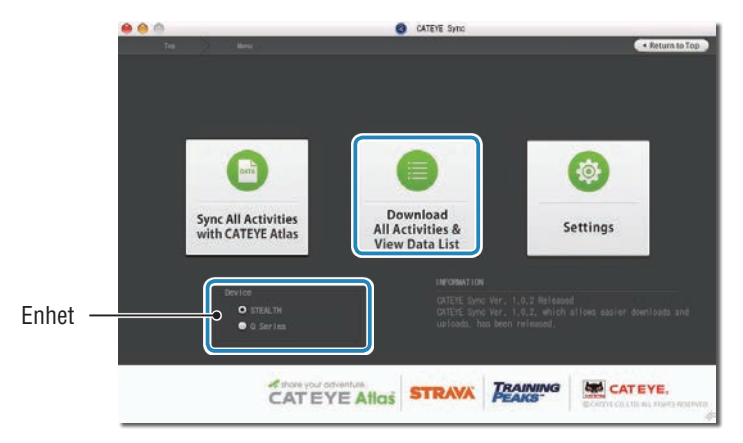

\* Resdata som överförs till din PC raderas från datorn. \* Data under mätning som inte har återställts kan inte läsas.

# Installera enheten på din cykel

# Övrigt

#### **6 Kontrollera att resdatan som du vill ladda upp har valts och klicka sedan på önskad uppladdningsknapp.**

Överförd resdata visas i datalistan med en kryssmarkering.

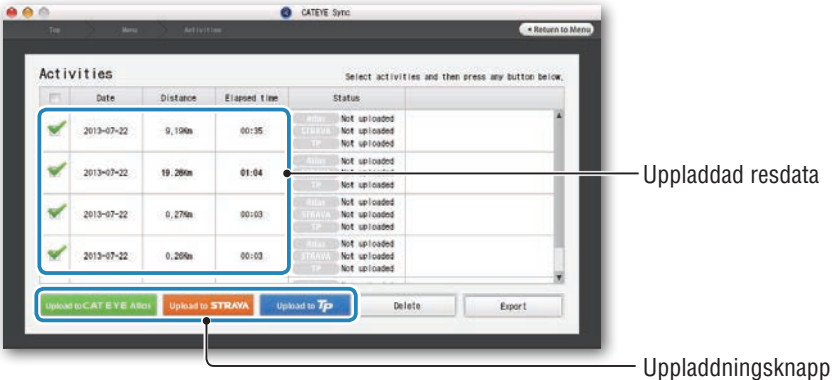

Den inlästa resdatan inkluderar resor med en distans och tid av 0. Dessa resor är data som skapats av återställningsdriften före mätning.

\* För mer information, se "Start / stoppmätning" (sidan 9).

Rensa markeringsboxen för onödig resdata och klicka sedan på uppladdningsknappen för servicewebbplatsen som du vill ladda upp data till.

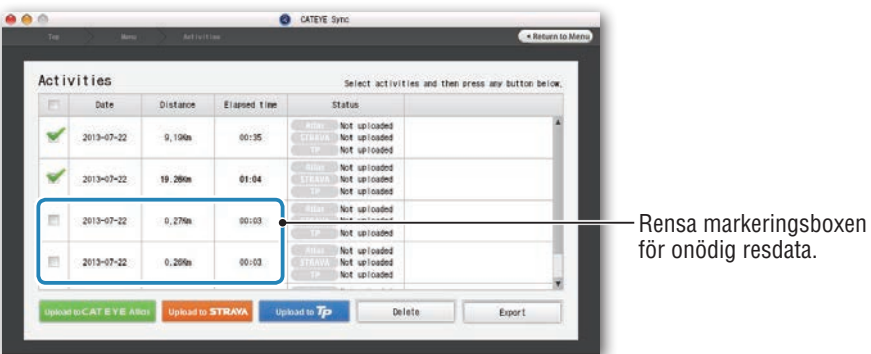

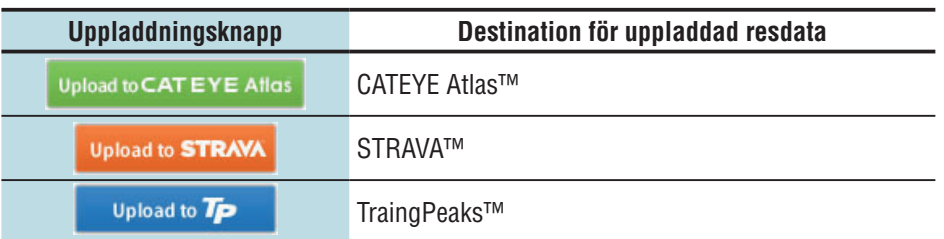

\* Du måste ha ett konto hos den berörda webbplatsen för att ladda upp data till STRA-VA™ eller TrainingPeaks™. Autentiseringstjänst för webbplatsen krävs när du laddar upp den första gången. När du har klickat på uppladdningsknappen, följ instruktionerna på skärmen och ange verifieringskoden som utfärdats av denna webbplats.

\* Överföringen kan ta tid, beroende på storleken och skicket på resdatat. När överföringen är klar visas de webbplatser som datan har laddats upp till i "Status" kolumnen och länkar till resan visas i intilliggande kolumn.

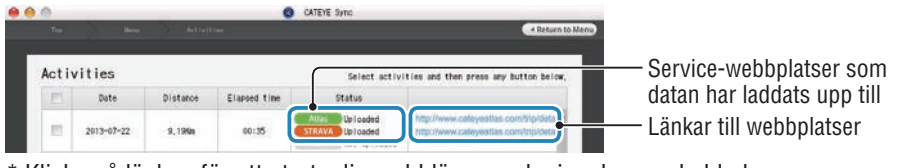

\* Klicka på länken för att starta din webbläsare och visa den uppladdade resan.

#### **Synkronisera alla aktiviteter**

Att klicka på [Sync All Activities] låter dig hämta resdata till din dator och ladda upp resor till service-webbplatser med ett enkelt knapptryck. Resdata laddas upp till den föregående service-webbplatsen som användes.

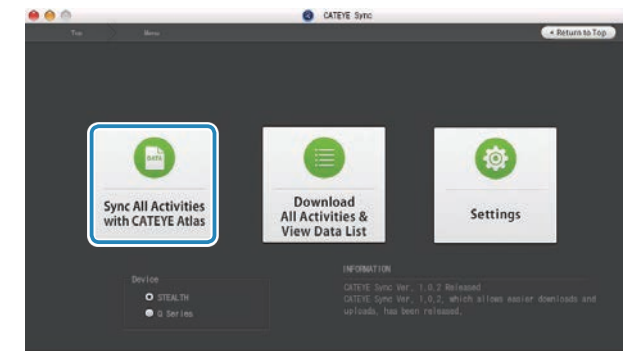

- \* Du kan kontrollera uppladdningsplatsen via färgen på knappen. (Grön: CATEYE Atlas™, Orange: STRAVA™, Blå: TrainingPeaks™)
- \* För att endast ladda upp specifik resdata till en tjänst som inte är den senaste använda, ladda upp med knappen [Download All Activities & View Data List]. För mer information, se steg 6 i "Ladda upp resdata" (till vänster om denna sida).

Övrigt

Du kan exportera resdata som sparats i CATEYE Sync™ och skapa en fil.

#### **1 Välj resdata i datalistan på skärmen och klicka sedan på [Export].**

En dialogruta för val av filformat visas.

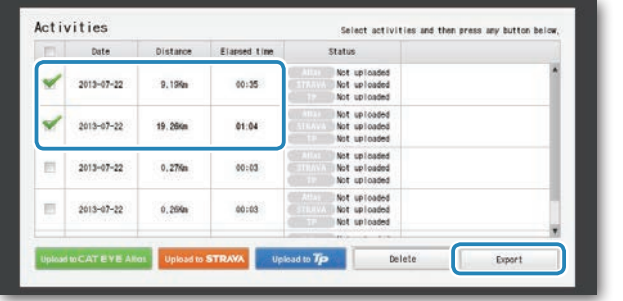

\* Välja data för flera resor låter dig exportera flera filer på en och samma gång.

#### **2 Klicka på filformat för export.**

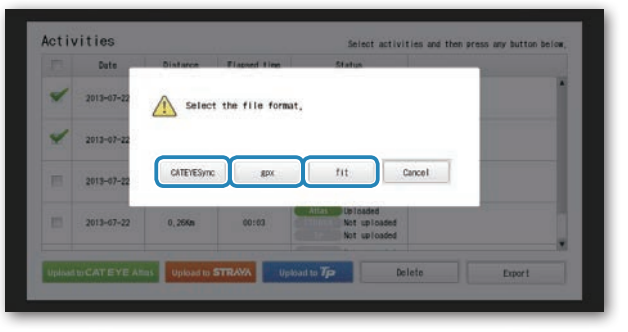

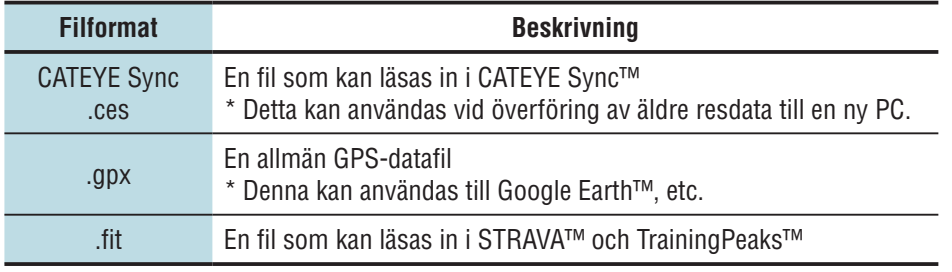

Ett fönster för val av plats att spara filen på visas.

**3 Välj den plats du vill spara filen på och klicka sedan på [Open].** Filen exporteras till den plats du angav.

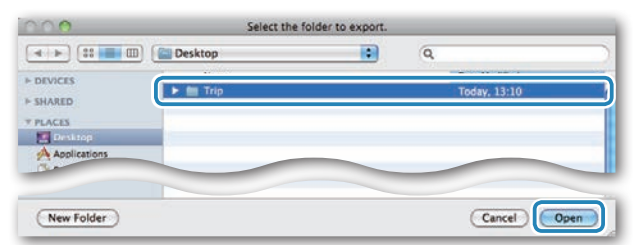

### **Importera data såsom e-Train Data™ till CATEYE Sync™**

Det mätdata som överförts till e-Train Data™ kan användas av CATEYE Atlas™ och andra tjänster (STRAVA™ etc.) genom att importera det till CATEYE Sync™.

- **1 Exportera mätdata från e-Train Data™, och förbered en fil.**
- \* För information om hur du exporterar e-Train Data™, se instruktionsboken för e-Train Data™.

#### **2 Klicka på [Import] på den övre skärmen.**

En fönster för val av filformat visas.

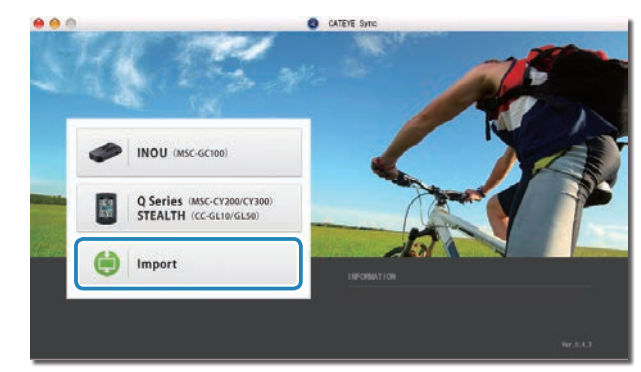

Övrigt

#### **3 Välj den fil du vill ladda och klicka sedan på [Open].**

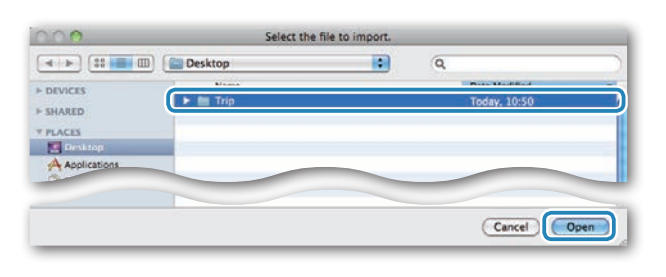

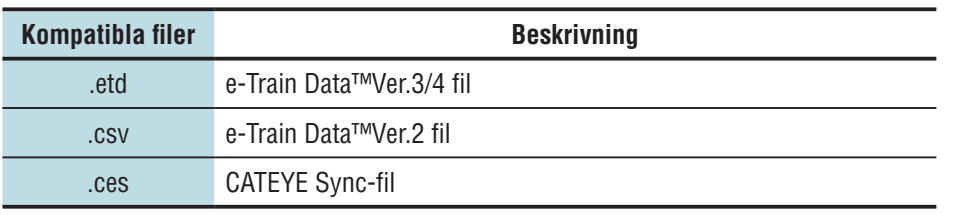

\* En CATEYE Sync-fil exporterad från annan PC kan också laddas.

\* CSV-filer som inte skapats med e-Train Data™ Ver.2 kan inte importeras. Datalistan visas och den valda filen läggs till listan.

# **Resdata**

#### **Information som finns i resdata**

Datum och klocka (datum/tid när mätningen startades)

Förfluten tid

Data som registrerats med angivet registreringsintervall

- • Platsinformation
- Trippdistans
- • Höjd över havet
- • Nuvarande hastighet

#### **Registreringsintervall och kapacitetsgräns**

Denna enhet registrerar data i det angivna intervallet. Registreringsintervallet som kan väljas är 1, 2 eller 5 sekunder beroende på användning (Standard: 1 sekund).

Maximal registreringstid och maximal tid för en resa beror på det valda registreringsintervallet enligt följande.

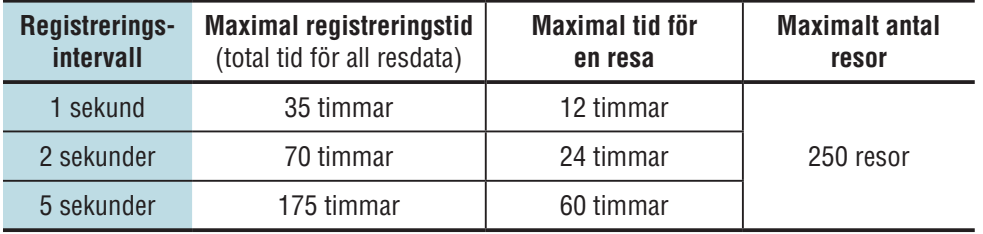

\* Registreringstiden och antalet resor ovan är endast för referens. Dessa kan vara olika beroende på driftsmiljön.

- \* För information om hur du ställer in registreringsintervall, se avsnittet "Ändra datorns inställningar" (sidan 20).
- \* När du överstiger någon av ovanstående villkor, blinkar "**MEM FULL**" på skärmen och ingen ny data kan registreras. Överför resdata till CATEYE Sync™ till en säker plats på datorn. Endast när den maximala tiden för en resa överstigits, kan återställning (sidan 10) göra så att mätningen startas som en ny resa.

### **Granska, redigera och dela resan (Vad du kan göra med CATEYE Sync™)**

Du kan dela en resa med dina vänner och andra användare genom att redigera reseinformationen som överförts till CATEYE Atlas™.

#### **1 Få tillgång till CATEYE Atlas™.**

Gå till webbplatsen "CATEYE Atlas™" från din webbläsare (http://www.cateyeatlas.com).

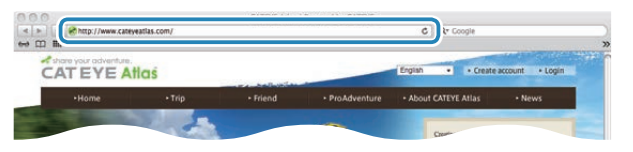

#### **2 Klicka på [Login here].**

- 
- \* När du har registrerat ditt medlemskap, se "Registrering som medlem på CATEYE Atlas™" (sidan 11).
- **3 Ange din e-postadress och lösenord och klicka sedan på [Login].**

Ange korrekt e-postadress och lösenord som registrerats för att logga in. "My Page" visas.

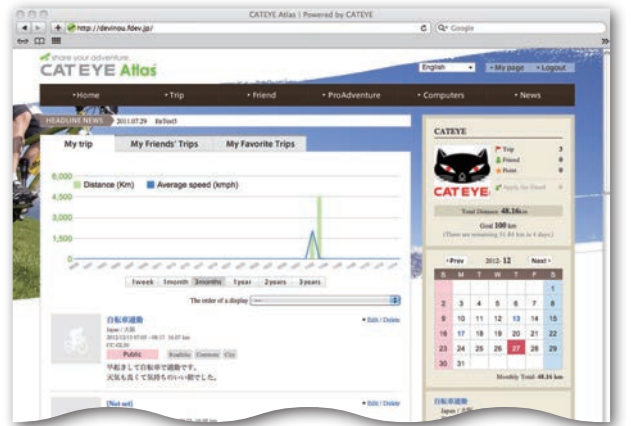

\* På Min sida kan du visa resan och äldre resdata samt sätta en måldistans för en viss tidsperiod.

**4 Klicka på den överförda resan.**

En karta med resans rutt med kördata visas.

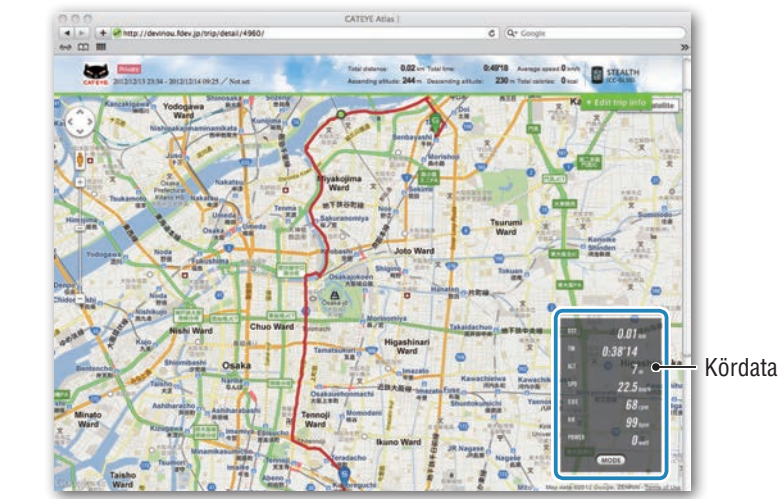

\* Om du klickar på **MODE** under kördata, ändras visningsobjekten.

#### **5 Klicka på [Edit trip info] i den övre högra delen av kartan.**

En skärm för redigering av reseinformation visas. Ange information om resan, inklusive titel, cykel och minnesanteckningar.

> $6000$ o erra Edit trip i Deter CRC Detete y Private 1 Save this

Övrigt

#### **6 Välj inställning för sekretess.**

Välj inställning för sekretess.

- • **Private** : Kan endast visas med ditt konto.
- • **Public** : Alla användare kan se.
- • **Friends only** : Bara dina vänner kan se.

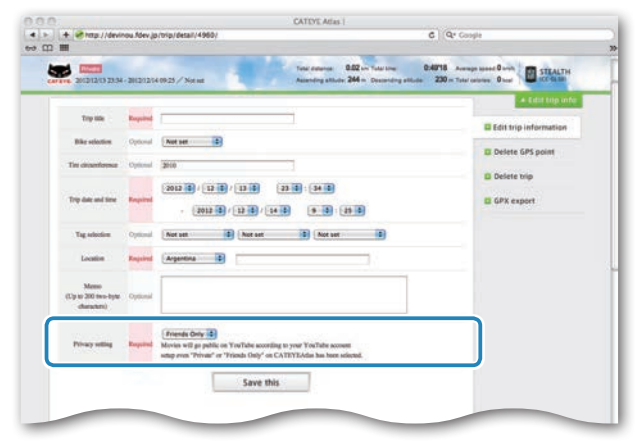

#### **7 Klicka på [Save this].**

Nu är redigering av reseinformation avslutad.

#### **Ta bort GPS-punkten**

Du kan ta bort vissa GPS-punkter i rutten.

1 Klicka på [Delete GPS point] på skärmen för redigering av reseinformation. Resans rutt visas på kartan.

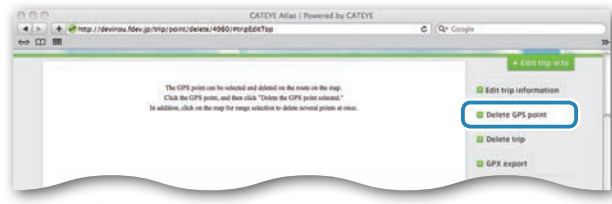

- 2 Klicka på en startpunkt för den rutt du vill ta bort. Ett sektion visas beroende på hur pekaren rör sig.
- 3 Klicka på en slutpunkt i den sektion som täcker den rutt som du vill ta bort. Ett bekräftelsemeddelande visas.
- 4 Klicka på [Delete the GPS point selected]. GPS-punkterna i den angivna sektionen tas bort.

#### **Ta bort resan**

Du kan ta bort den resa som visas.

1 Klicka på [Delete trip] i skärmen för redigering av reseinformation.

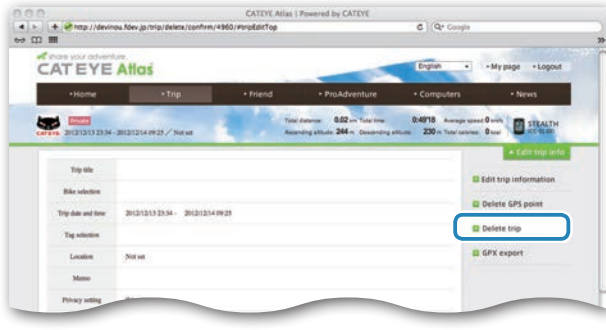

- **2** Klicka på [Delete].
- \* CATEYE Sync™-resdata på din PC påverkas inte.
- \* Den borttagna resan kan återställas genom att överföra den igen från CATEYE Sync™.

# Installera enheten på din cykel

#### **Exportera till en GPX-fil**

Exportera en allmän GPS-datafil från resan. Denna kan användas med andra tjänster, bland annat Google Earth™.

1 Klicka på [GPX export] i skärmen för redigering av reseinformation. Ett bekräftelsemeddelande visas.

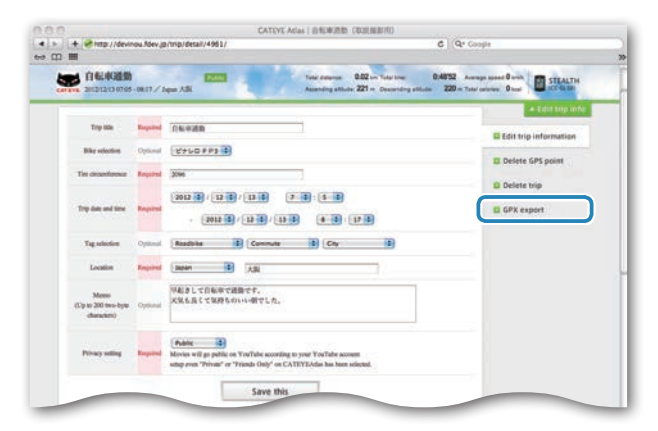

#### 2 Klicka på [Export]. En GPX-fil hämtas.

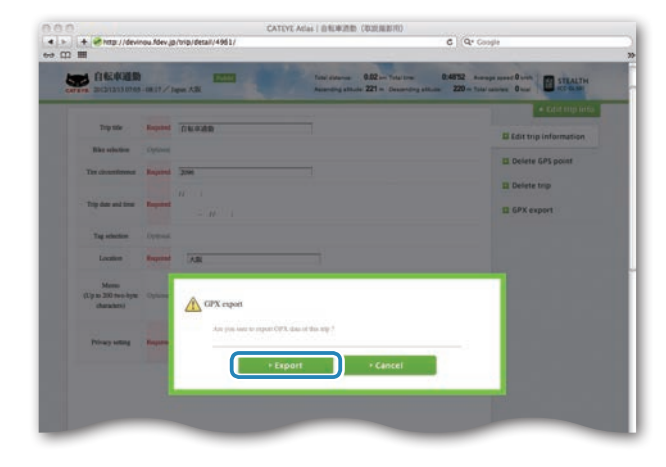

# Övrigt Ändra datorns inställningar Installationen på din PC Överföring av mät- data Overföring av mätdata

# Övrigt

# **Ändra datorns inställningar**

Du kan ändra datorns inställningar på två sätt.

- • Ändra inställningen med CATEYE Sync™ (nedan på denna sida) Du kan lätt ändra inställningar från din PC med datorn ansluten till din PC med dockningsstationen.
- • Ändra inställningarna på datorn med hjälp av datorn själv (sidan 22). Detta kan användas när du ändrar inställningen utan hjälp av en PC.

# **Ändra inställningen med CATEYE Sync™**

**[Titta på video](http://www.cateye.com/en/video/setup_pc)  (YouTube)**

Klicka på knappen. Nu öppnas en webbläsare och en video spelas upp.

#### **1 Sätt in datorn i dockningsstationen**

**Varning: Placera inte en våt dator i docknings stationen, till exempel efter en åktur i regn. Det kan orsaka kortslutning och skada din datorn och dess data.**

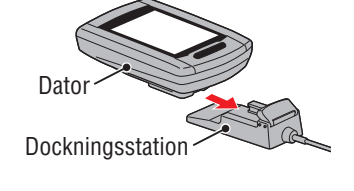

#### **2 Sätt in USB-kontakten i din PC.**

Endast **(IIII**: (batteriikon) visas på skärmen.

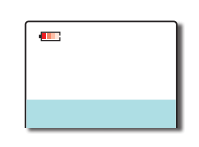

#### **3 Starta CATEYE Sync™.**

Dubbelklicka på genvägen [CATEYE Sync™] för att starta CATEYE Sync™.

#### **4 Klicka på [Q Series / STEALTH].**

Menyskärmen öppnas.

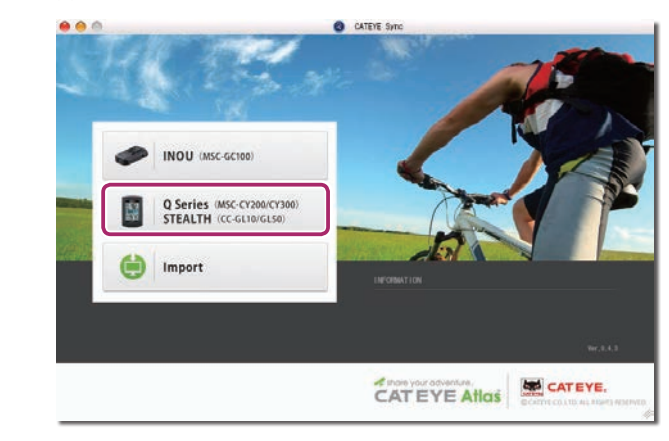

#### **5 Klicka på [Settings].**

Skärmen för inställningar öppnas.

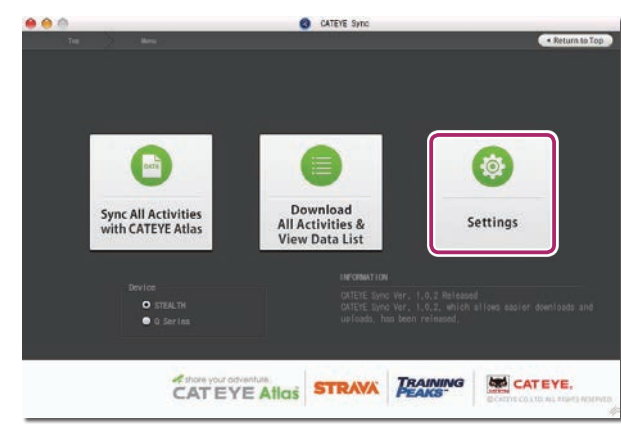

Introduktion [Introduktion](#page-0-0)

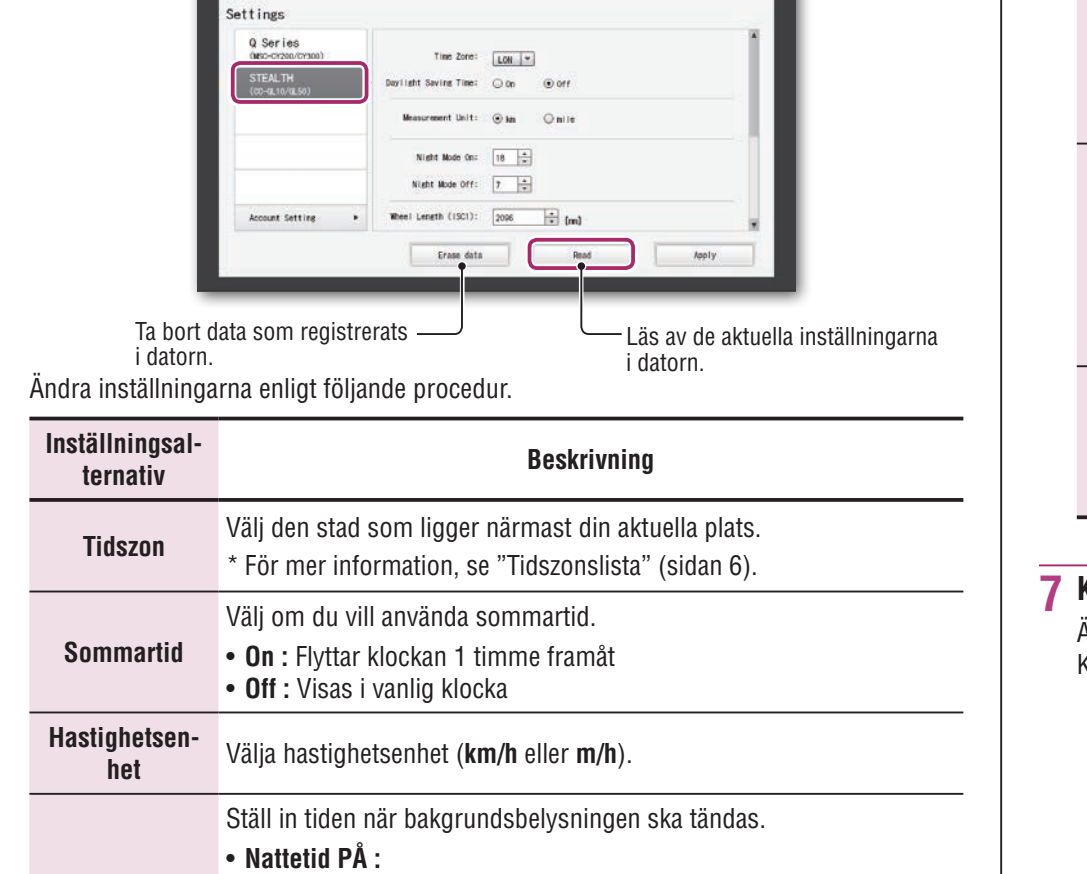

Ställ in starttiden när bakgrundsbelysningen ska tändas.

Ställ in sluttiden när bakgrundsbelysningen ska släckas. (Exempel) När belysningen ska vara på från kl. 19:00 till 06:00

samma värde för både "Nattetid PÅ" och "Nattetid AV".

\* När du inte vill slå på bakgrundsbelysningen under dagen, ställ in

Nattetid PÅ : 19 Nattetid AV : 6

**6 Klicka på [STEALTH] för att ändra inställningarna.**

 $000$ 

**Inställning för nattetid**

• **Nattetid AV :** 

Före inställningarna ändras, klicka på [Read] för att ladda datorns inställningar.

**O** CATEVE Sync

Return to Menu

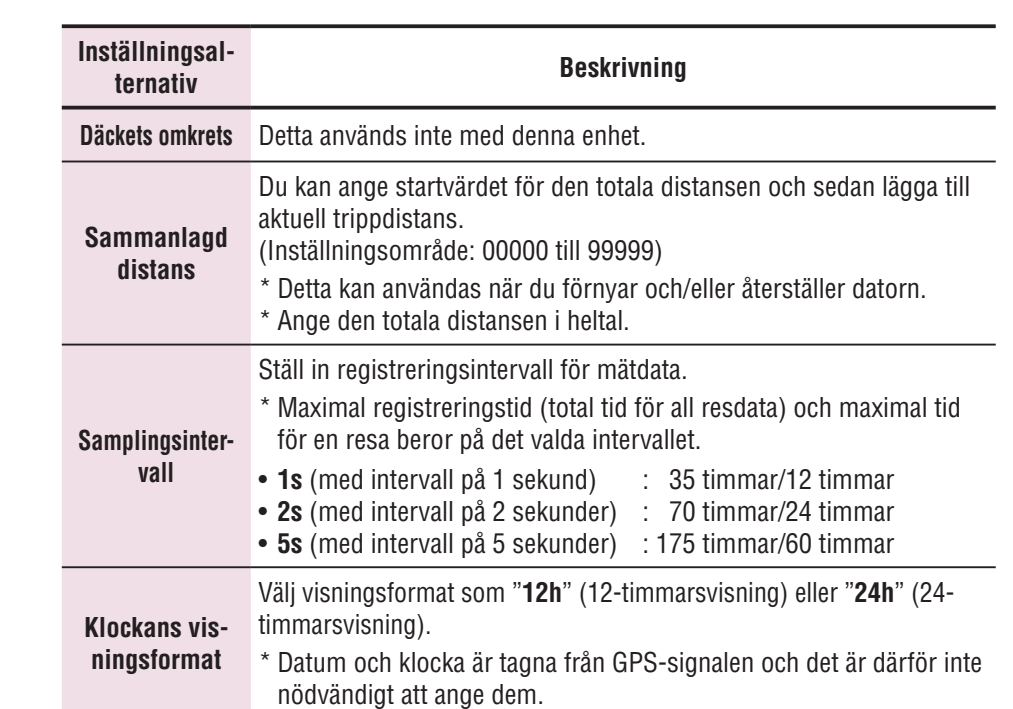

#### **7 Klicka på [Apply].**

Ändringarna återspeglas på datorn.

Koppla bort datorn från dockningsstationen. Nu är inställningen av datorn avslutad.

# **Ändra inställningarna på datorn med hjälp av datorn själv**

Om du trycker på **MENU**-knappen med mätningsskärmen öppen, kommer du till skärmmenyn. Olika inställningar kan ändras på skärmmenyn.

- \* När du ändrar inställningen, se till att du trycker på **MENU**-knappen för att registrera ändringen.
- \* Om ingen åtgärd görs i menyn under 1 minut, återvänder datorn till mätningsskärmen.

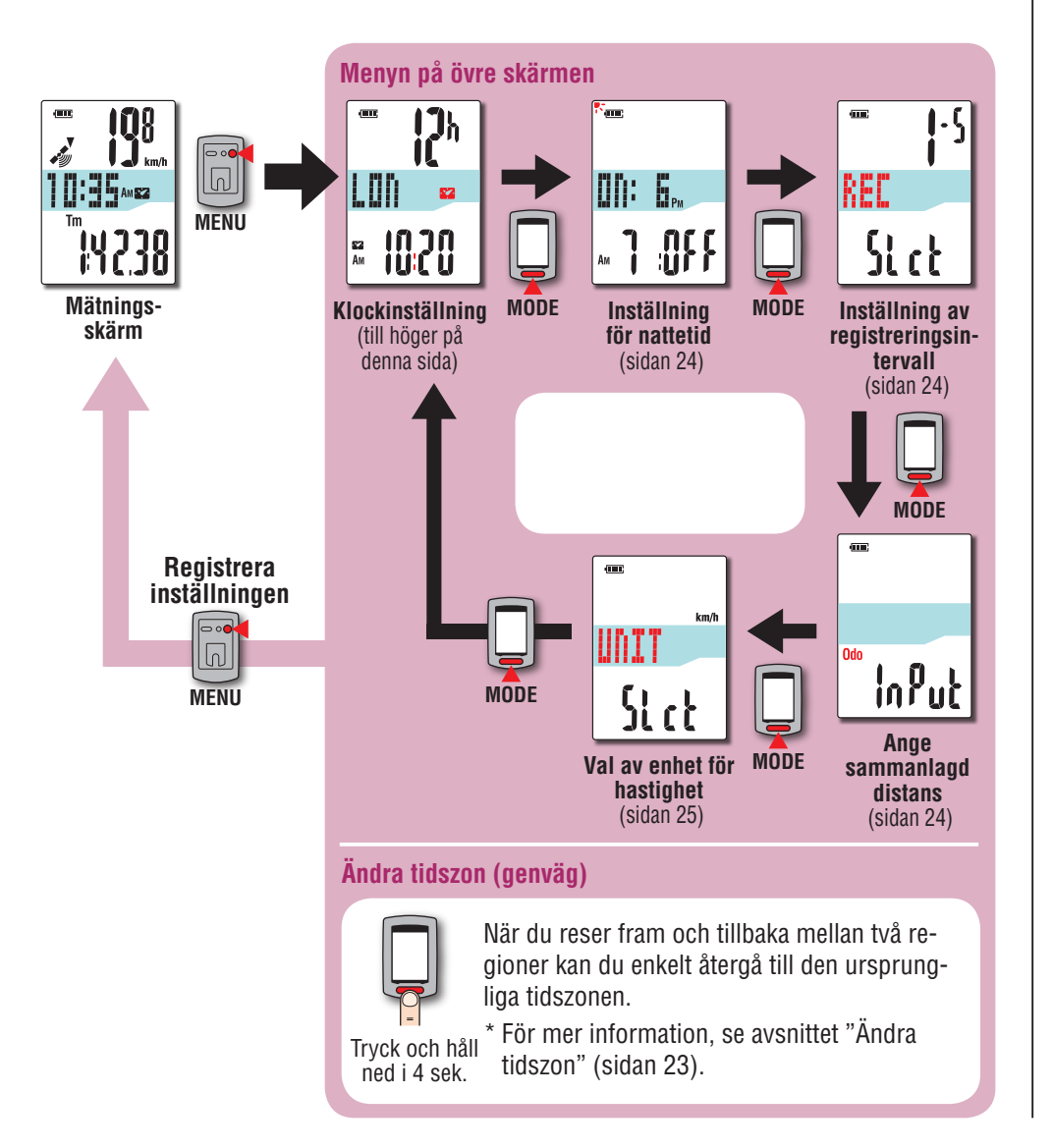

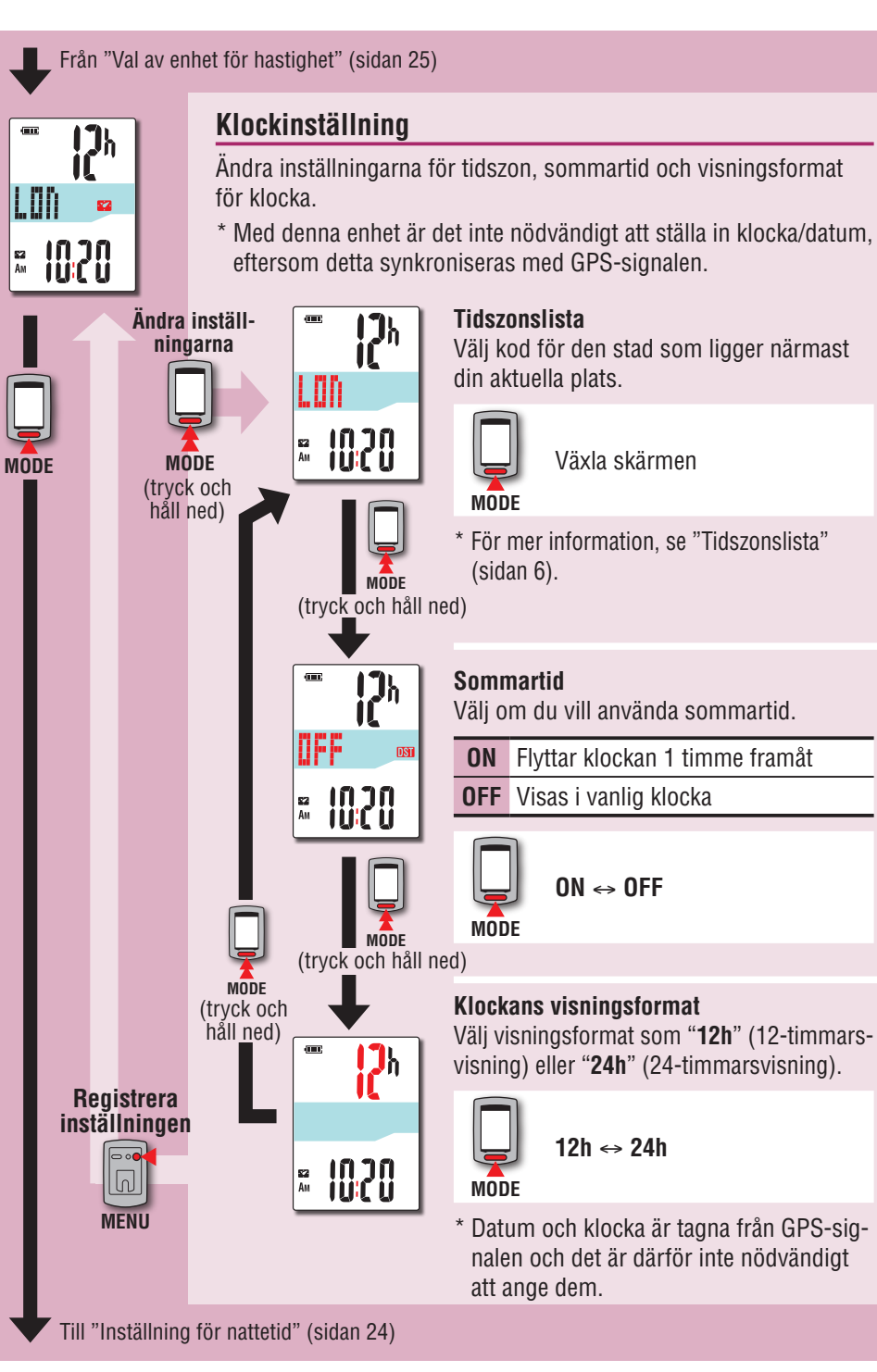

E<sub>2</sub><br>Am

# Installera enheten på din cykel

#### **Ändra tidszon (genväg)**

Håll ned **MODE**-knappen i 4 sekunder när den översta skärmmenyn visas, så återgår tidszonen till föregående inställning. Om du håller ned den igen, återgår den till den ursprungliga tidszonen.

#### **Exempel: Ändra tidszon**

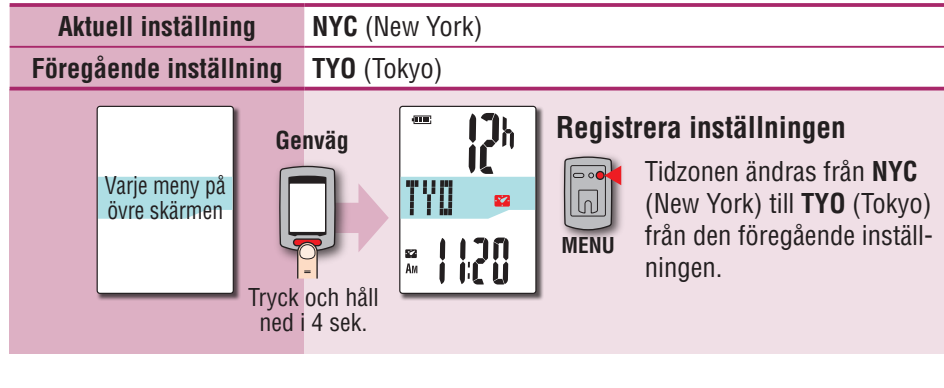

#### **Tidszonslista**

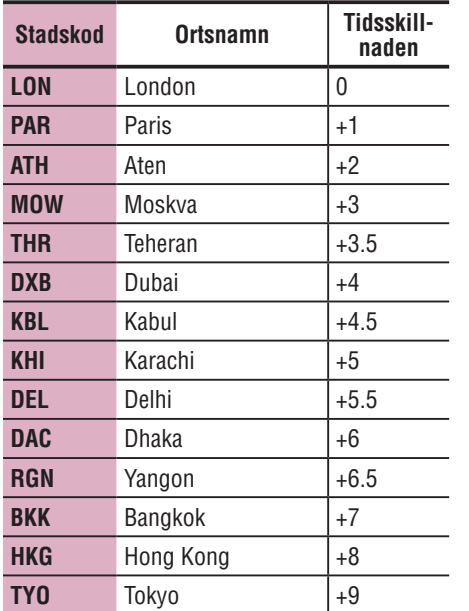

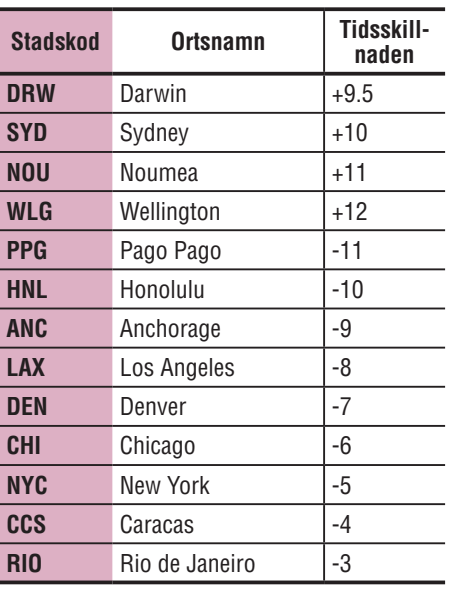

För mer information, se kartan på sidan 6.

#### **Ändra tidszonen igen**

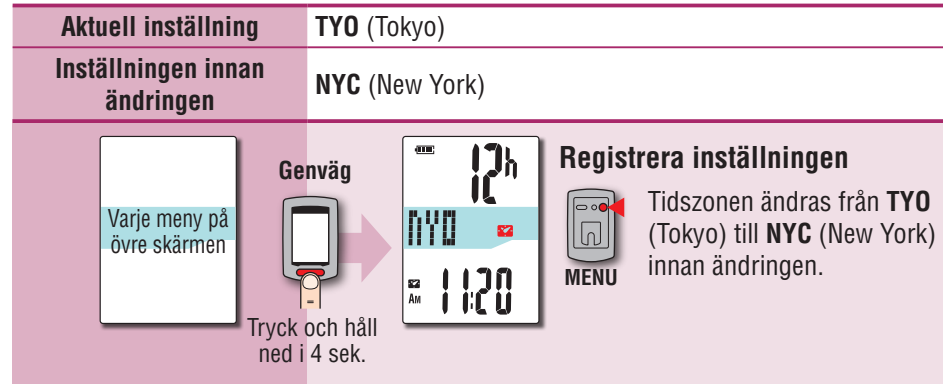

\* När du reser fram och tillbaka mellan två städer med olika tidszoner, kan du enkelt gå tillbaka till den ursprungliga tidszonen med genvägen, även efter ändring av tidszon i den andra staden.

\* Tidszonen som lagras i genvägen är endast den tidigare inställningen.

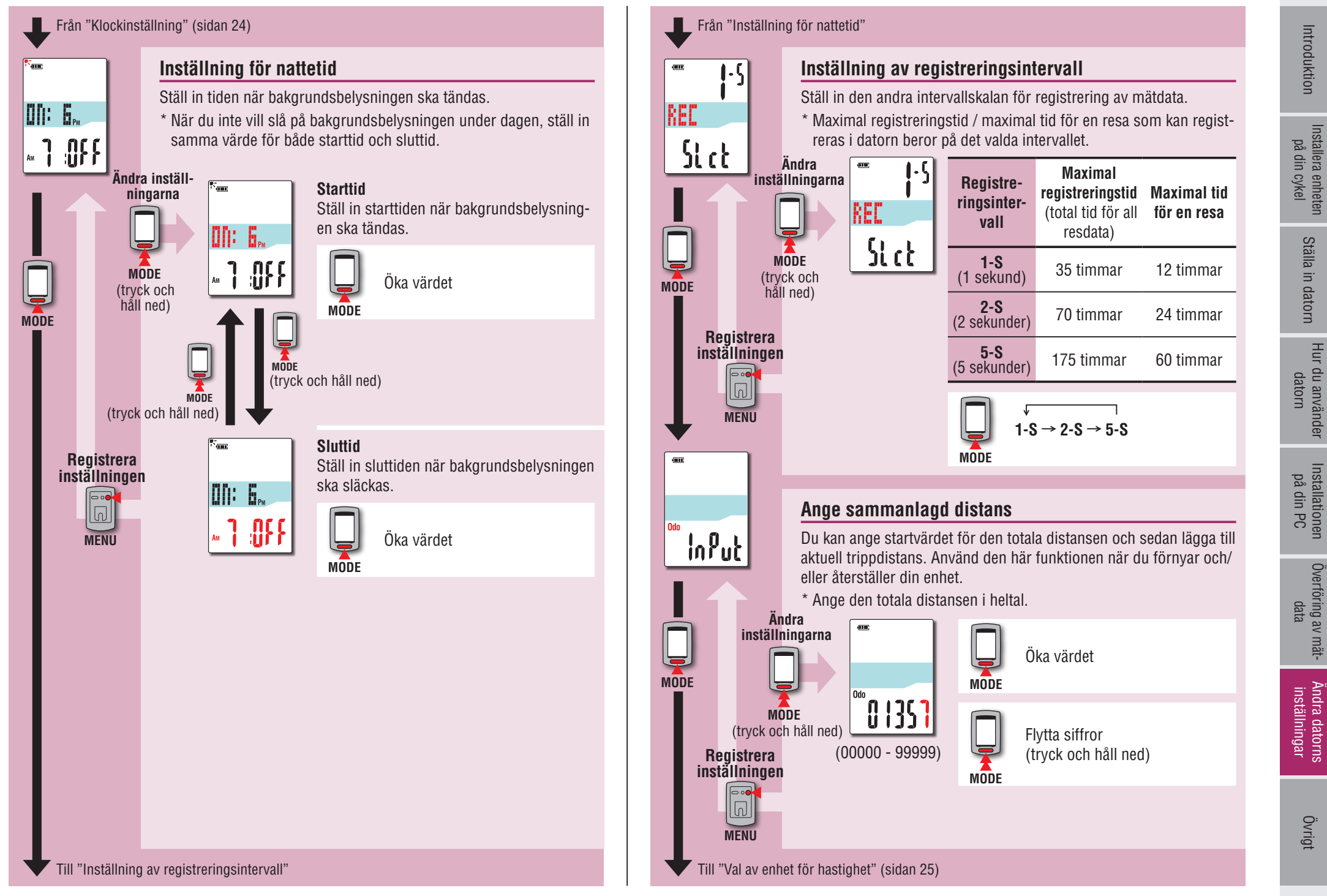

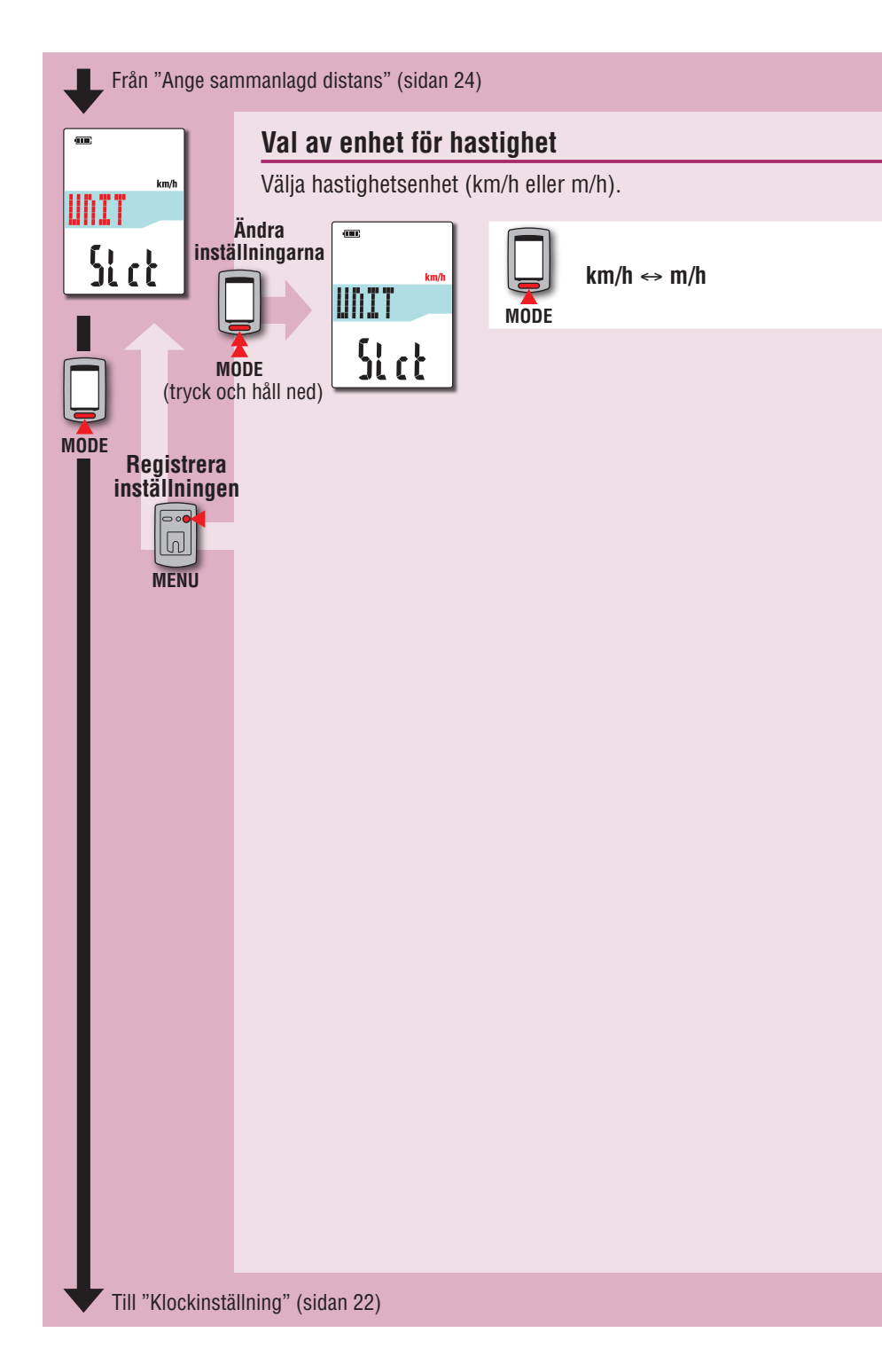

# **Vid instabil funktionalitet**

När datorn visar felaktig information, gör en omstart för att stabilisera funktionaliteten. \* Vid omstart försvinner alla pågående mätningar.

\* Vi rekommenderar att du utför en återställning för att generera resdata, innan du startar om.

### **Omstart**

Tryck på **AC**-knappen på undersidan av datorn. Alla objekt på skärmen tänds i 2 sekunder och enheten kommer att gå till skärmen för GPS-sökning.

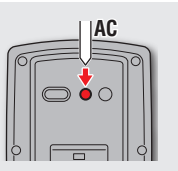

210 Skärm för GPS-sökning

10.95 AME

 $\blacksquare$ 

Øø

# **Data som sparas / data som tas bort**

Data som sparas / tas bort vid omstart är följande.

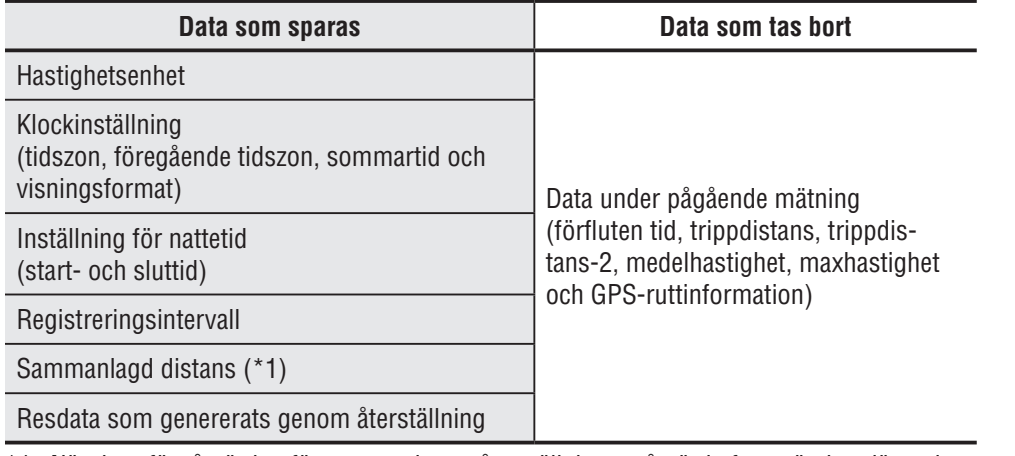

\*1 När du utfört åtgärden för omstart innan återställning av åtgärd efter mätning, läggs inte avstånden till det totala avståndet.

Ställa in datorn

#### Följande problem beror inte på fel.

Se även "FAQ" i CATEYE Atlas™ (webb) (http://www.cateyeatlas.com/qa/).

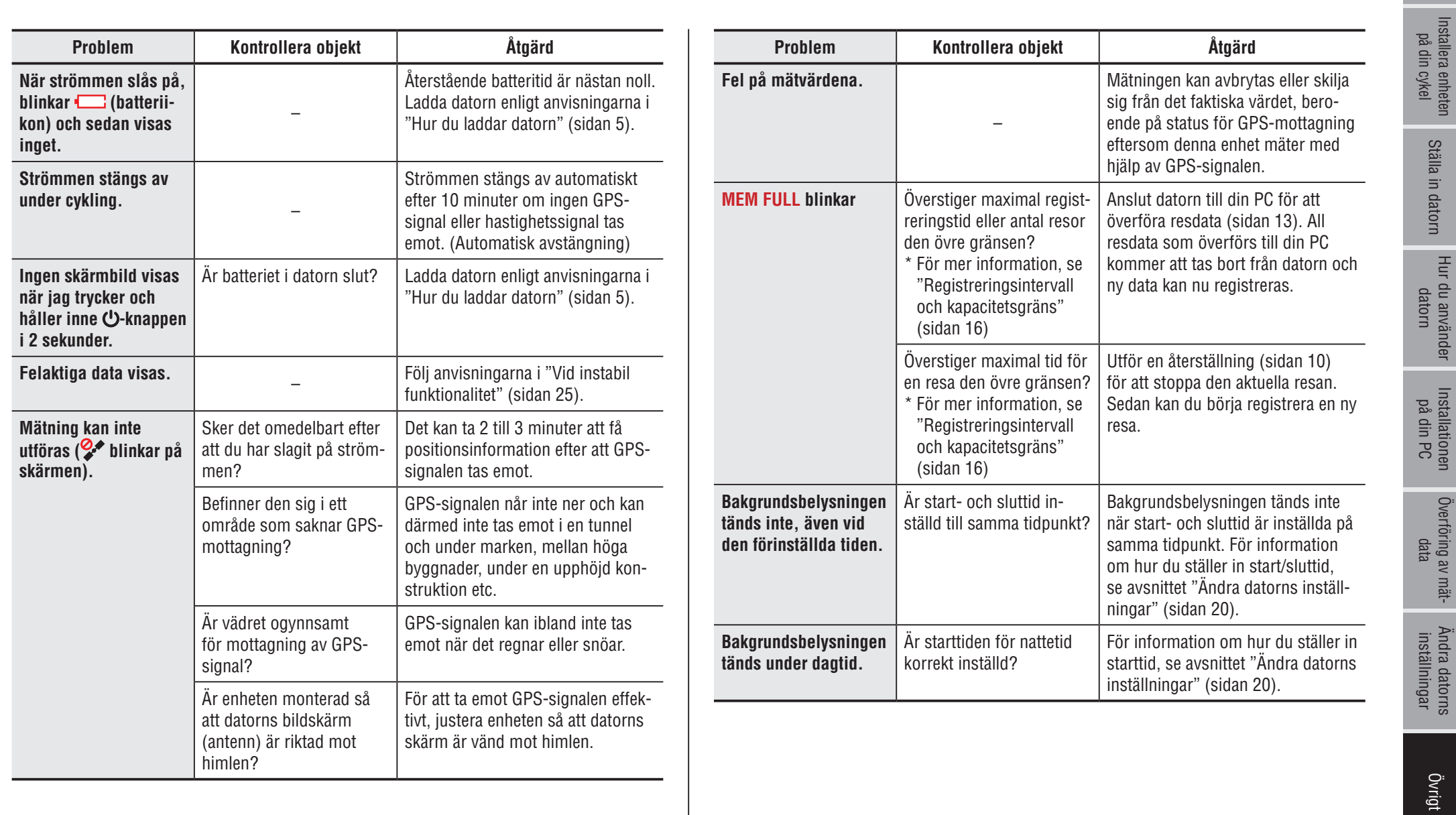

### Introduktior [Introduktion](#page-0-0)

# Hur du använder<br>datorn

# Ändra datorns<br>inställningar

# **Underhåll**

Rengör datorn eller tillbehören med ett utspätt neutralt rengöringsmedel på en mjuk trasa. Torka av med en torr trasa.

# **Hur du kasserar datorn**

Ta bort skruvarna (x 6) på undersidan av datorn med hjälp av en kryssmejsel. Ta sedan bort det inbyggda laddningsbara batteriet och kasta sedan datorn.

#### **Varning:**

- • **Batteriet ska kasseras enligt lokala föreskrifter.**
- • **Ta inte isär enheten utom när du ska kassera den.**
- • **Se till att använda upp de laddningsbara batterierna.**
- • **Håll de borttagna batterierna ur barns räckvidd. Om ett barn skulle svälja ett batteri, kontakta omedelbart läkare.**

# **Tillbehör**

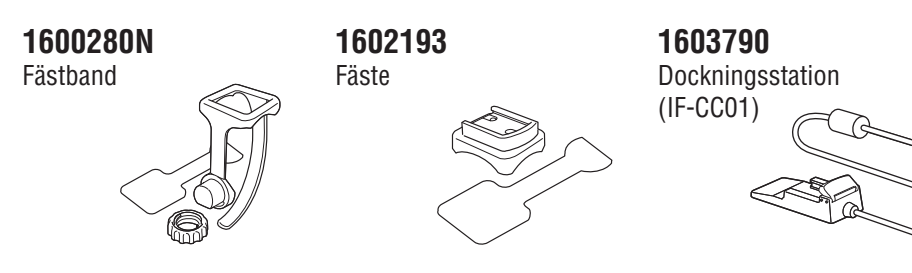

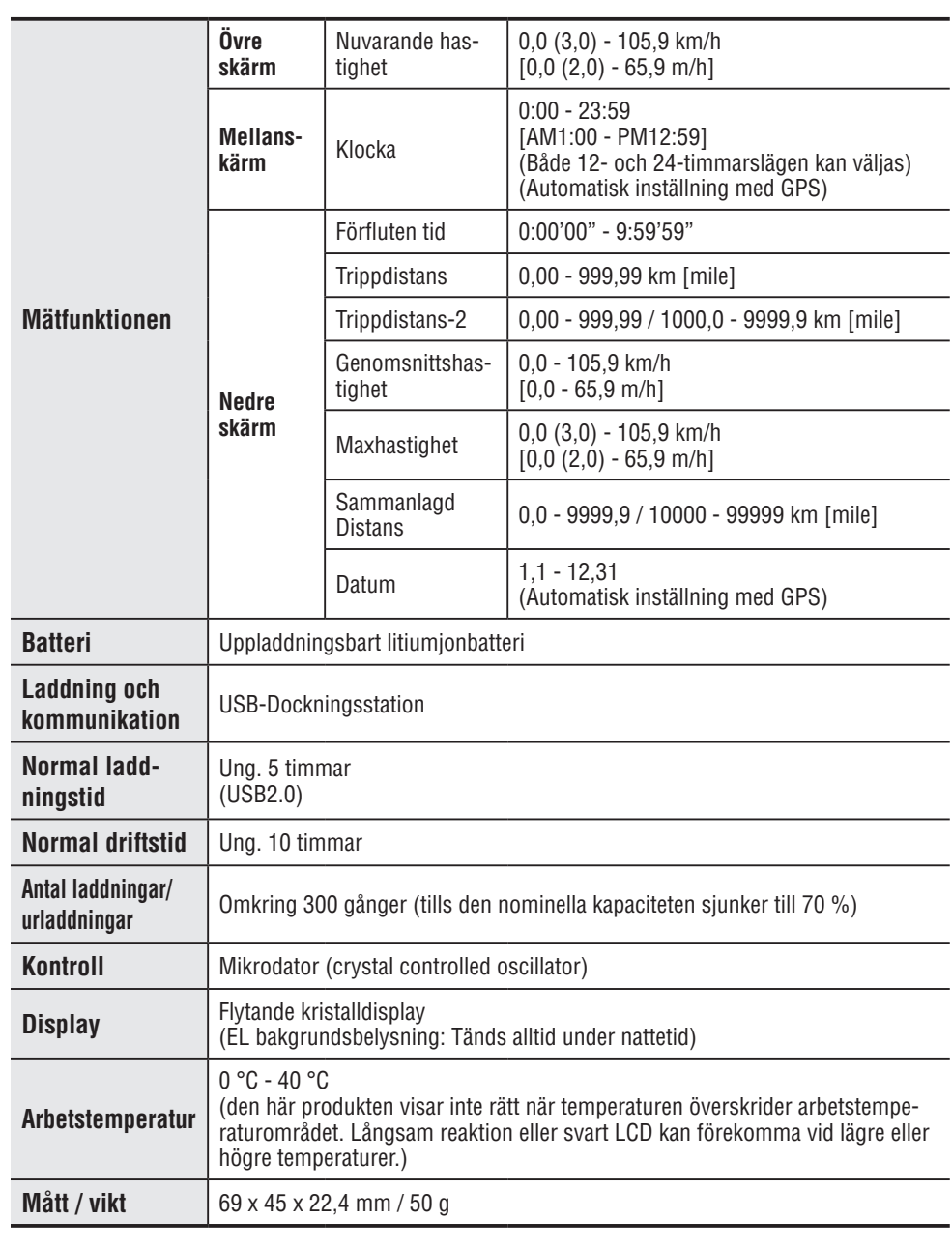

**Specifikationer**

\* Design och specifikationer kan ändras utan föregående meddelande.

# **Begränsad garanti**

#### **2-års garanti:Endast datorn (Försämring av batteriet är undantaget)**

CatEye cykeldatorer garanteras vara fria från material- och tillverkningsdefekter i en period av två år från första inköpsdatum. Om produkten inte fungerar vid normal användning repareras den eller byts ut kostnadsfritt av CatEye. Service måste utföras av CatEye eller behörig återförsäljare. Vid returnering av produkten, förpacka den noggrant och bifoga garantibeviset (inköpsbevis) med reparationsinstruktioner. Skriv namn och adress tydligt på garantibeviset. Försäkrings-, hanterings- och transportkostnader till CatEye skall betalas av den person som söker service.

> Registrera din CatEye-produkt på webbplatsen. https://www.cateye.com/en/support/regist/

### **CO., LTD.**

2-8-25, Kuwazu, Higashi Sumiyoshi-ku, Osaka 546-0041 Japan Attn: CATEYE Customer Service Section Phone : (06)6719-6863 Fax : (06)6719-6033

E-mail : support@cateye.co.jp

URL : http://www.cateye.com

#### **[For US Customers]**

#### **CATEYE AMERICA, INC.**

2825 Wilderness Place Suite 1200, Boulder CO 80301-5494 USA Phone : 303.443.4595 Toll Free : 800.5.CATEYE Fax : 303.473.0006 E-mail : service@cateye.com